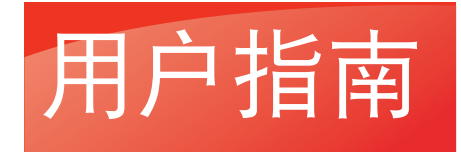

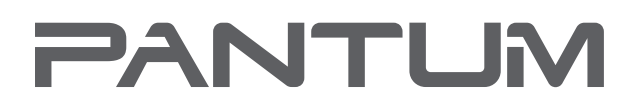

**WWW.PANTUM.COM** 

# 黑白激光打印机 Pantum P2605N医疗机

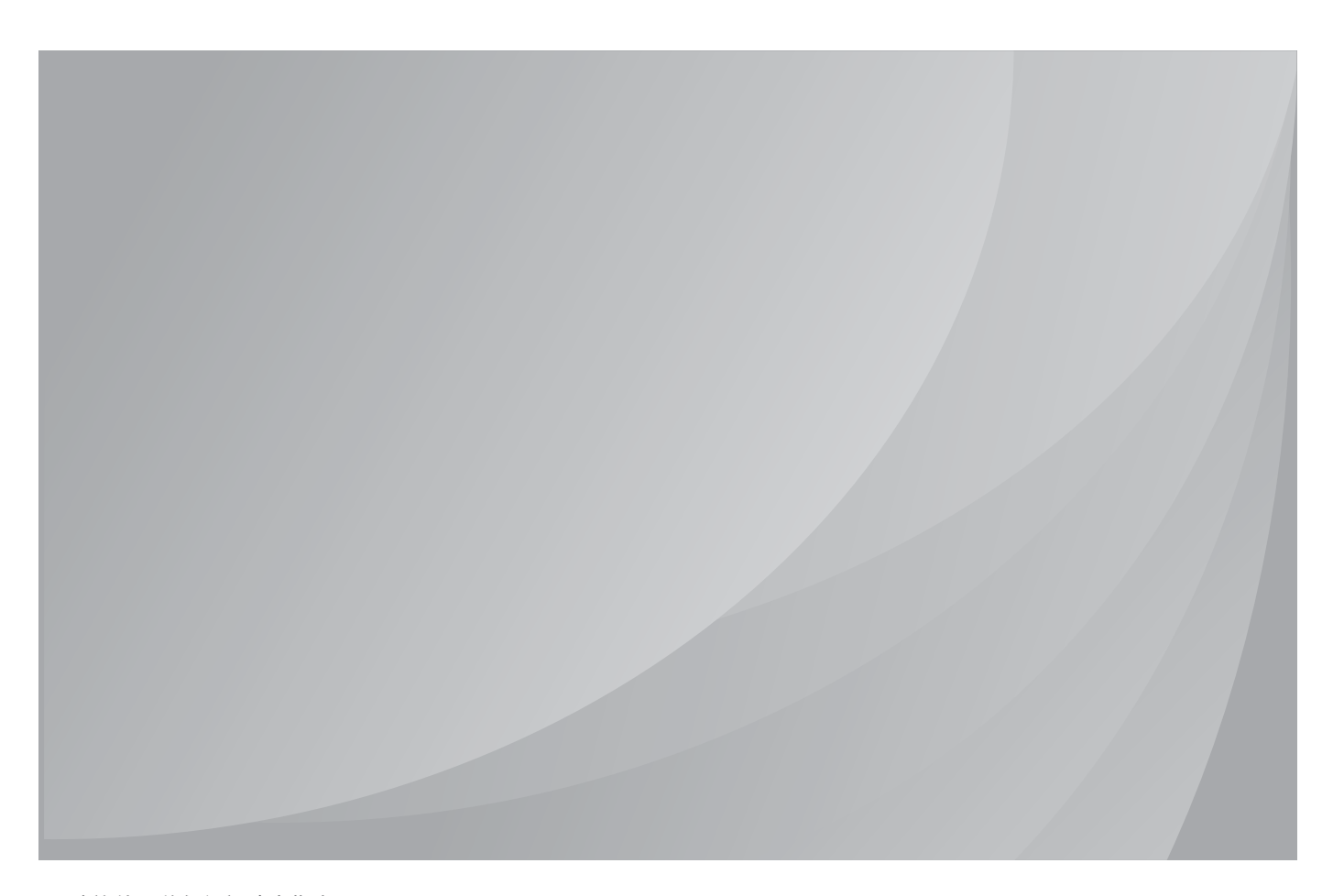

建议使用前仔细阅读本指南

# 前言

欢迎您使用奔图系列产品!

对您使用奔图系列产品我们表示衷心的感谢!

为了保障您的切身权益,请认真阅读下面的声明内容。

# 法律说明

### 商标

Pantum 和 Pantum 奔图是珠海奔图电子有限公司在中国大陆注册的商标。

Microsoft<sup>®</sup>、Windows<sup>®</sup>、Windows server<sup>®</sup> 和 Windows Vista<sup>®</sup> 是微软公司在美国和其他国家注 册的商标。

Wi-Fi<sup>®</sup>、Wi-Fi Protected Setup ™是 Wi-Fi 联盟注册的商标。

对于本用户指南涉及的软件名称,其所有权根据相应的许可协议由所属公司拥有,引用仅供说明。

本用户指南涉及的其他产品和品牌名称为其相应所有者的注册商标、商标或服务标志,引用仅 供说明。

### 版权

本用户指南版权归珠海奔图电子有限公司所有。

未经珠海奔图电子有限公司事先书面同意,禁止以任何手段或形式对本用户指南进行复印、翻 译、修改和传送。

版本:V1.0

#### 免责声明

为了更好的用户体验,珠海奔图电子有限公司保留对本用户指南作出更改的权利。如有更改, 恕不另行通知。

用户未按用户指南操作,而产生的任何损害,应由本人承担。同时,珠海奔图电子有限公司除 了在产品维修书或服务承诺作出的明示担保外,也未对本用户指南(包括排版或文字)作出任 何明示或默示的担保或保证。

本产品被用于某些文档或图像的复印、打印、扫描或其他形式时,可能违反您所在地的法律。 您如果无法确定该使用是否符合所在地法律时,应向法律专业人士咨询后进行。

此产品仅适用于非热带,海拔 2000 米及以下地区安全使用。

#### 维修保证

我司承诺,在产品停产后至少 5 年内,保证提供产品在正常使用范围内可能损坏的备件。

#### 消耗材料的供应

我司承诺,在产品停产后至少 5 年内,提供产品的消耗材料。

# 安全防范措施

### 激光安全

激光辐射对人体有害。由于激光组件完全密闭在打印机内,激光辐射不会泄露。为了避免激光 辐射, 请不要随意拆机!

本机遵循 CFR 标准的 1 类激光产品。本机带有Ⅲ b 类的激光二极管, 在激光组件中无激光辐 射的外泄。

本机内部的激光组件上贴有如下标签:

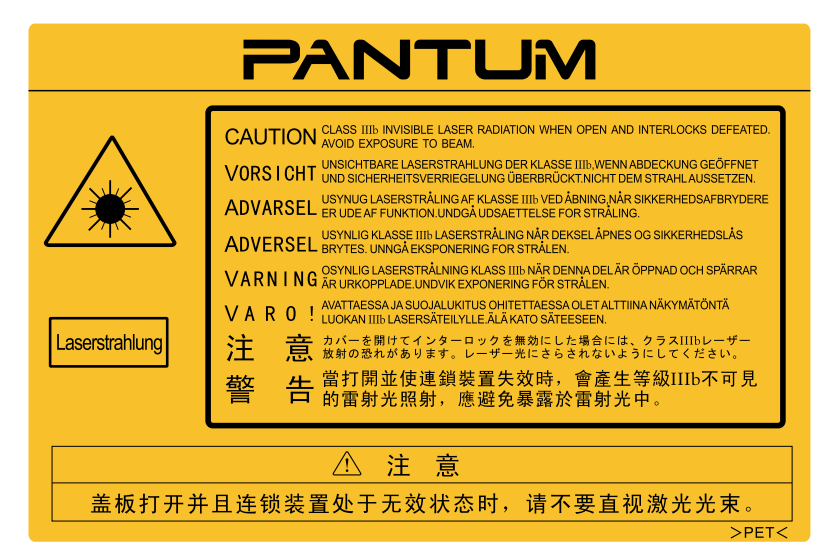

### 珠海奔图电子产品回收利用体系

为保护环境,珠海奔图电子有限公司建立废弃产品的回收再利用体系,您可以选择将废弃的打 印机和耗材交给当地奔图维修中心进行统一回收,再由国家认定的具备废弃物处理资质的处理 机构对废弃产品进行正确的回收、再利用处理,以确保节约资源,降低环境污染,解除用户对 废弃产品污染环境的担忧。

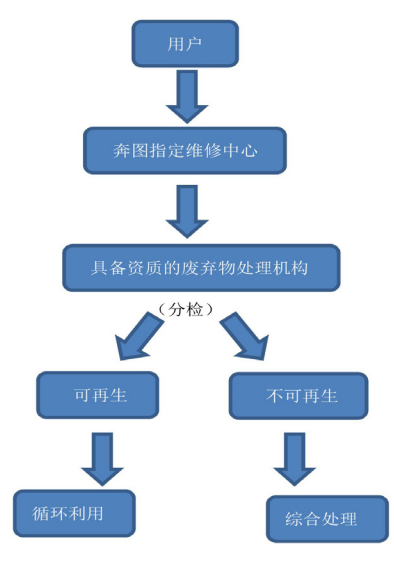

1. 用户负担费用: 用户一维修中心;

2. 珠海奔图电子负担费用:奔图维修中心—具备资质的废弃物处理机构。

### 安全警告

在使用本打印机前,请注意如下安全警告:

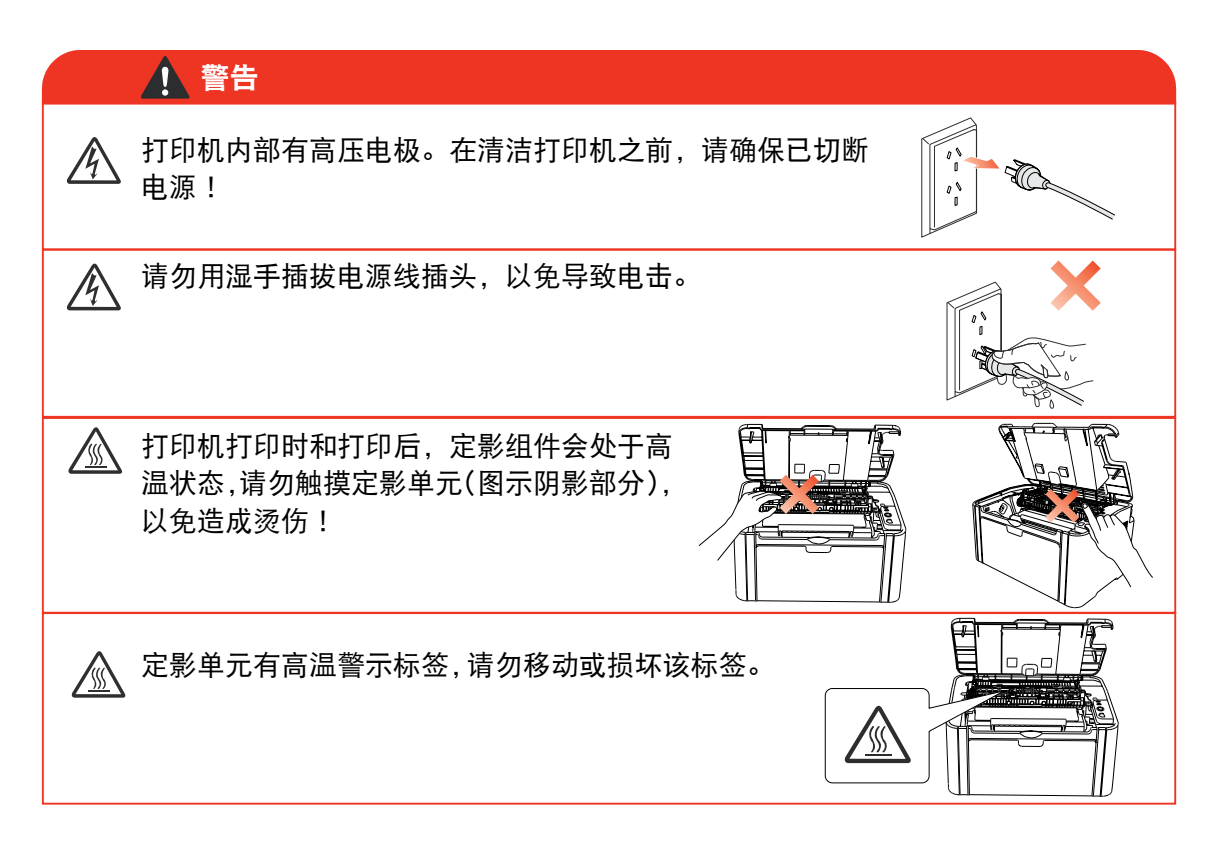

# 注意事项

#### 使用打印前的注意事项:

- 1. 阅读和理解所有说明;
- 2. 了解电器使用的基本常识;
- 3. 遵循机器上标识或随机手册上的警告和说明;
- 4. 如果操作说明与安全信息有冲突,请以安全信息为准;您可能错误理解了操作说明;如果 您不能解决冲突,请拨打售后电话或与服务代表联系以寻求帮助;
- 5. 清洁之前, 请将电源线从 AC 电源插座拔下。请勿使用液体或气雾清洁剂;
- 6. 请勿将本机器放在不稳定的台面上,以免跌落造成严重损坏;
- 7. 严禁将本机器置于散热器、空调或通风管附近;
- 8. 请勿在电源线上压任何物品;请勿将本机器放在人们会踩到其电源线的地方;
- 9. 插座和延长线不要过载;这可能会降低性能,以及造成火灾或电击;
- 10. 谨防小动物咬噬 AC 电源线和计算机接口线;
- 11. 切勿让尖锐物品刺穿机器槽孔, 以免触到内部高压装置, 造成火灾或电击; 切勿让任何液 体溅到机器上;
- 12. 请勿拆解本机器以免造成电击; 需要修理时应请专业维护人员进行;打开或卸下护盖时会 有电击或其它危险;不正确的拆装可能会导致以后使用时造成电击;
- 13. 若出现以下情况, 请将机器从计算机和墙上 AC 电源插座上拔下, 并联络专业维修人员讲 行维护:
	- 机器中溅入了液体。
	- 机器受到雨淋或进水。
	- 机器跌落, 或机壳摔坏。
	- 机器性能发生明显变化。
- 14. 只调整操作说明中提到的控制;不正确地调整其它控制可能会造成损坏,并且需要专业维 修人员用更长时间才能修好;
- 15. 避免在雷暴天气使用本机器,以免遭到电击;如果可能,请在雷雨期间拔下 AC 电源线;
- 16. 如果连续打印多页,出纸盘的表面会变得很烫 , 当心不要触碰此表面,并让儿童远离此表面;
- 17. 与该打印机相连的设备的信号线不能连接到户外;
- 18. 在换气不畅的房间中长时间使用或打印大量文件时,请您适时换气;
- 19. 待机状态下,产品未接收到作业指示一段时间后(如 1 分钟),会自动进入节电(休眠)模式; 只有当产品无任何外接输入电源相连时才能实现零能耗;
- 20. 本产品为 Class 1 等级设备,使用时必须将其连接到带有保护性接地线的电源插座上;
- 21. 本产品运输过程中请按照产品包装箱运输标识放置;
- 22. 本产品为低电压设备,在低于本产品规定电压范围时,使用过程中如出现打印内容碳粉脱落, 或开机出现启动缓慢等故障,请参见产品注意事项或致电奔图售后服务中心;
- 23. 本产品为整机销售,消费者可到奔图售后服务中心购买所需配件。如销售产品与包装清单 不一致,请到产品指定售后服务中心进行处理;
- 24. 请将本产品安装在温度介于 10 ℃ 至 32.5 ℃ 之间 , 相对温度介于 20% 至 80% 之间的地方;
- 25. 出于安全等考虑,在某些情况下,打印机连续打印一定量后,可能会转成间歇式打印;
- 26. 请妥善保管本手册。

# 法规信息

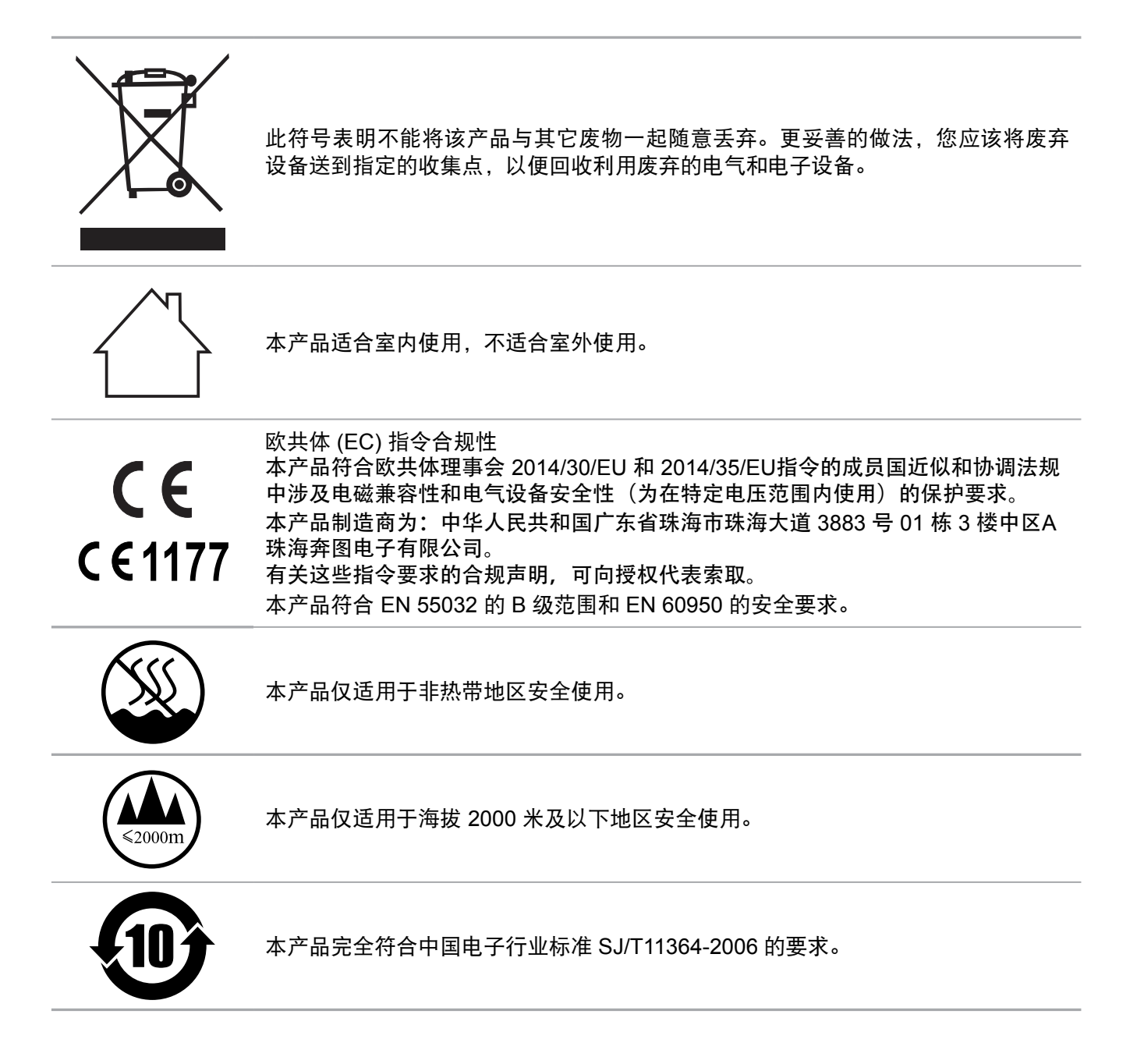

### 产品中有害物质的名称及含量

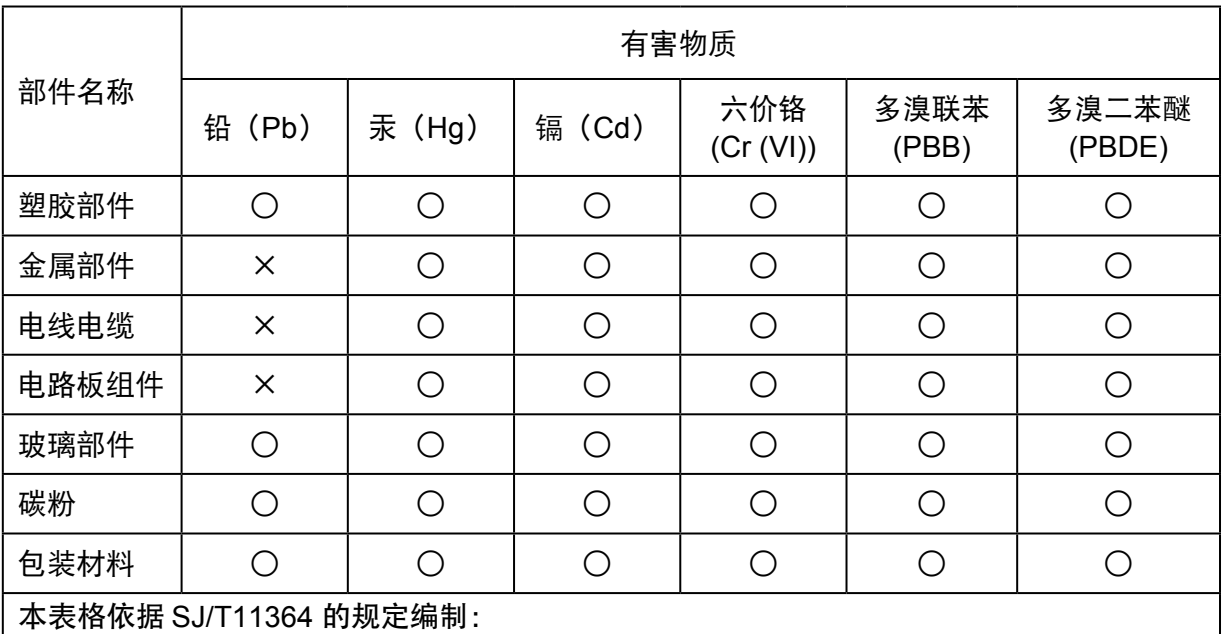

1. ○:表示该有毒有害物质在该部件所有均质材料中含量均在 GB/T26572 规定的限量要求 以下。

2. ×:表示该有毒有害物质至少在该部件的某一均质材料中的含量超出 GB/T26572 规定的 限量要求。

3. 本产品的部分部件含有有害物质,这些部件是在现有科学技术水平下暂时无可替代物质。

4. 环保使用期限取决于产品正常工作的温度和湿度等条件。

# 目录

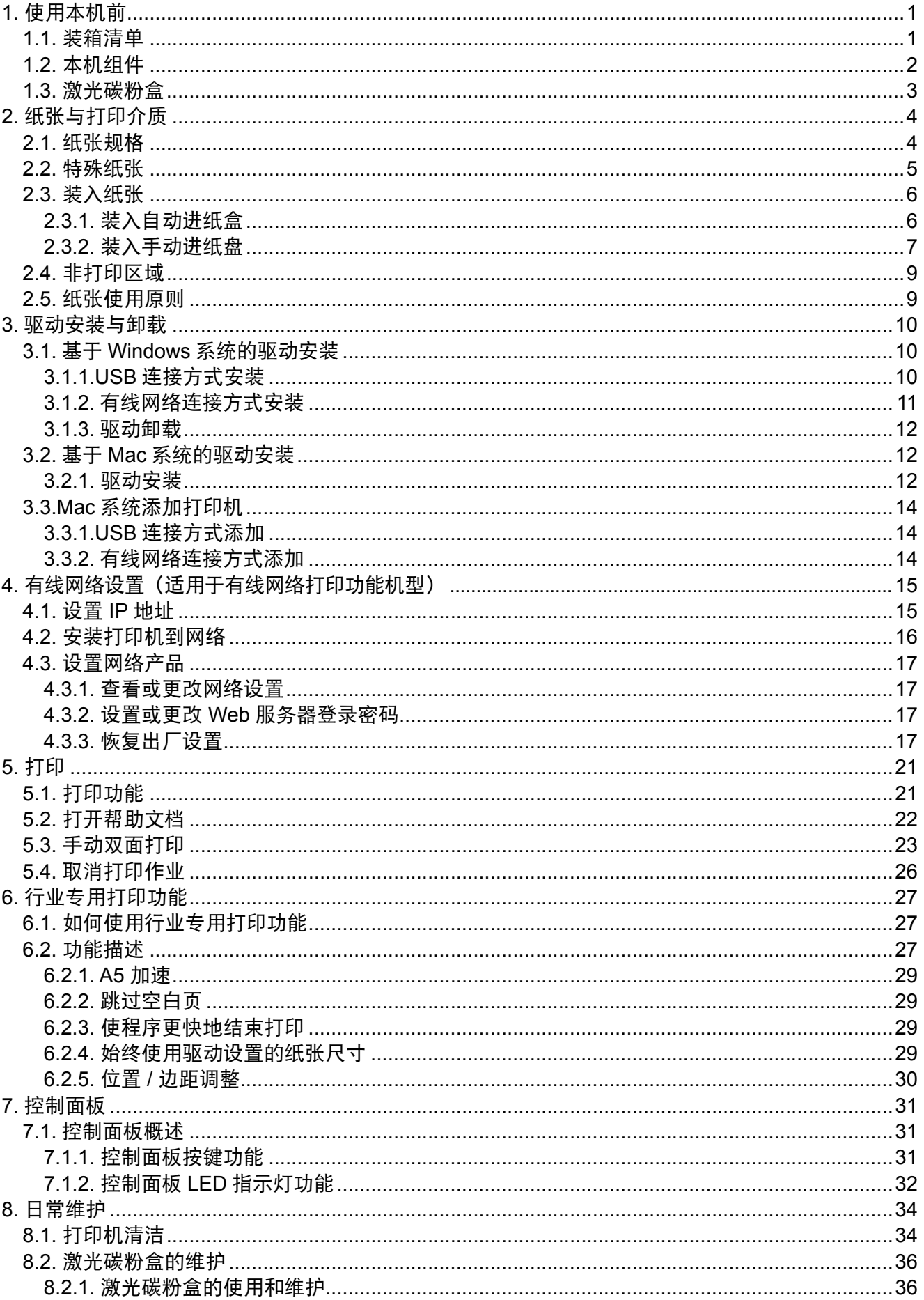

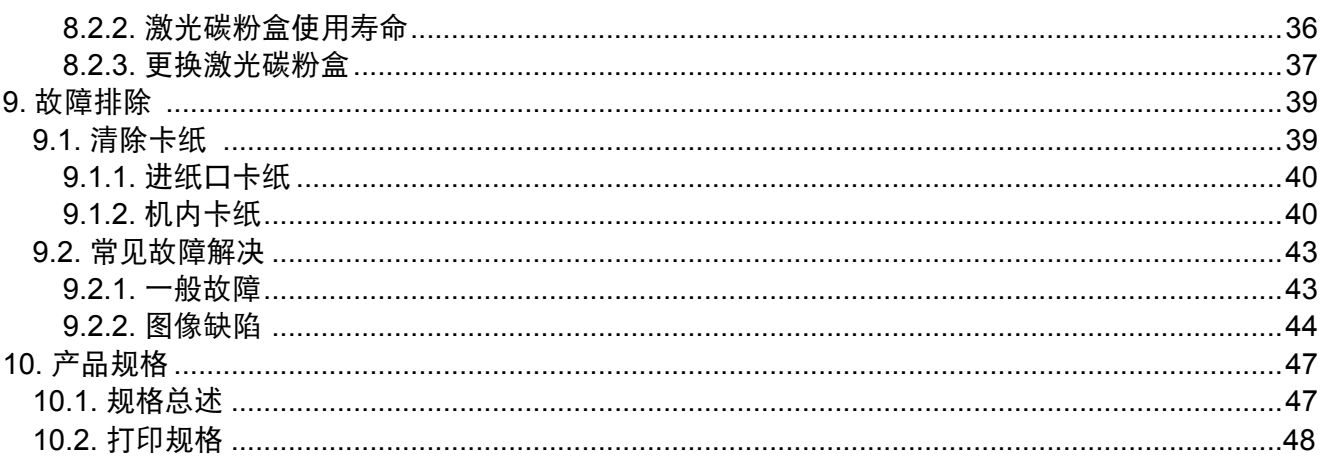

# <span id="page-9-0"></span>**1.** 使用本机前

## **1.1.** 装箱清单

当您打开包装时,检查纸箱中是否包括以下部件:

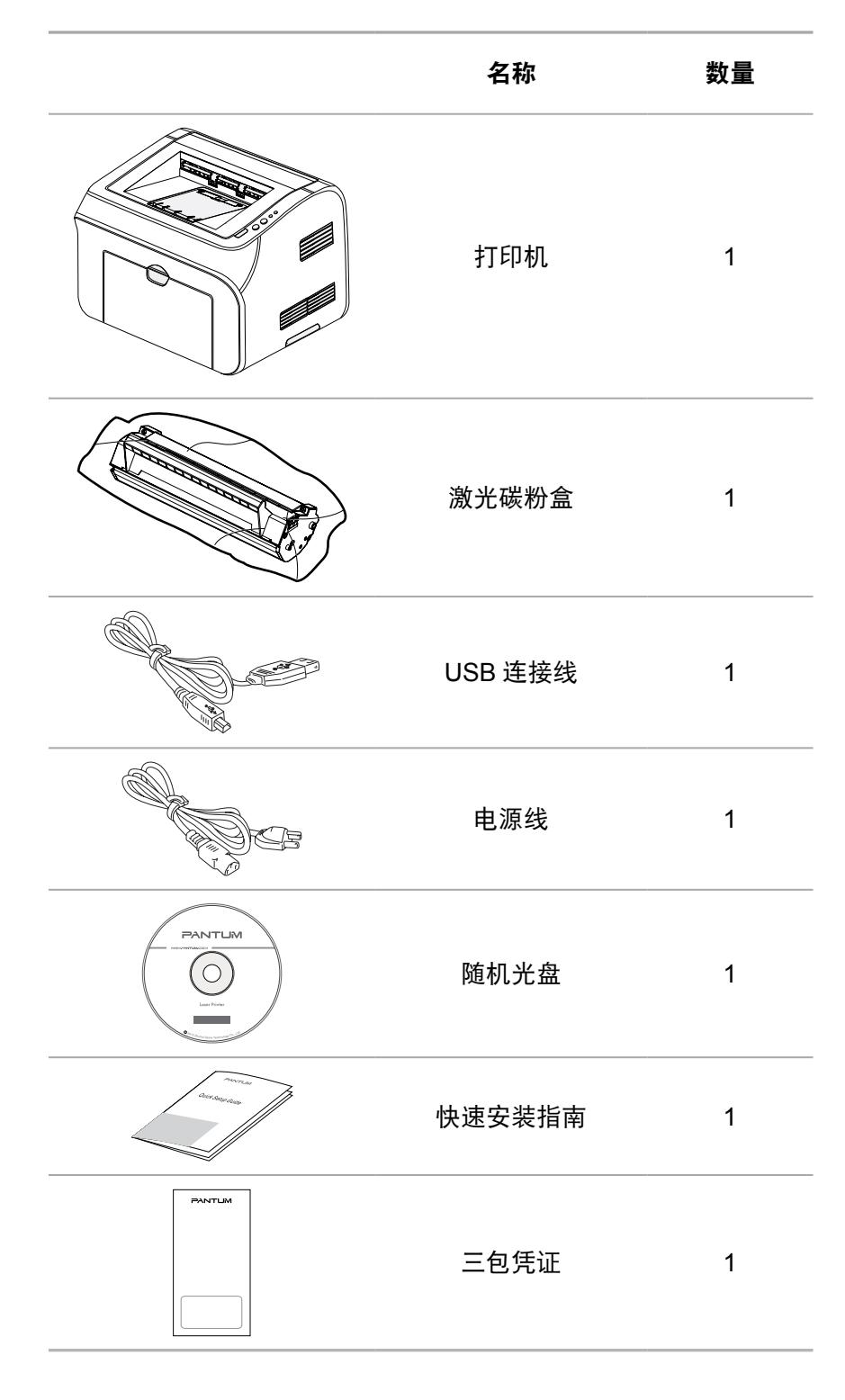

**第一章**<br>第二: • 个别地区可能不包含三包凭证。

# <span id="page-10-0"></span>**1.2.** 本机组件

### **|** 前视图

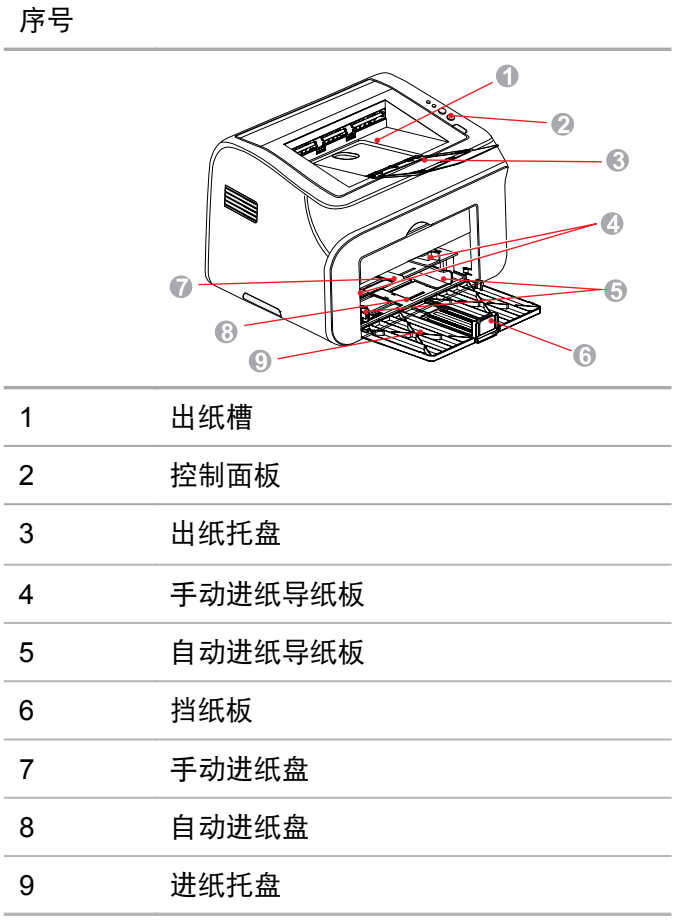

### **|** 后视图

 $\overline{\mathbb{E}^2}$   $\overline{\mathbb{E}^2}$   $\overline{\mathbb{E}^2}$   $\overline{\mathbb{E}^2}$   $\overline{\mathbb{E}^2}$   $\overline{\mathbb{E}^2}$   $\overline{\mathbb{E}^2}$   $\overline{\mathbb{E}^2}$   $\overline{\mathbb{E}^2}$   $\overline{\mathbb{E}^2}$   $\overline{\mathbb{E}^2}$   $\overline{\mathbb{E}^2}$   $\overline{\mathbb{E}^2}$   $\overline{\mathbb{E}^2}$   $\overline{\mathbb{E}$ 

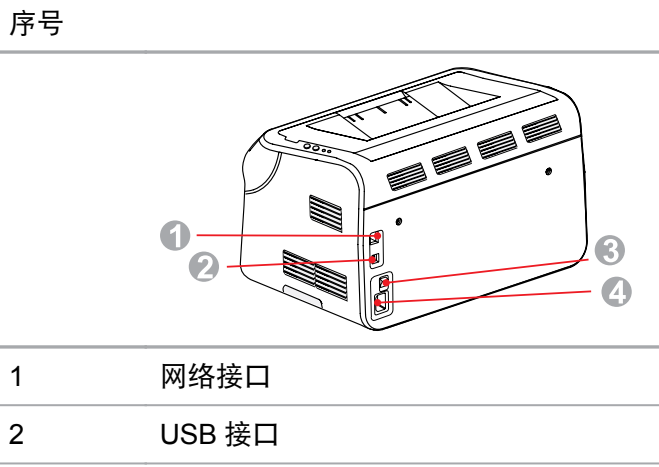

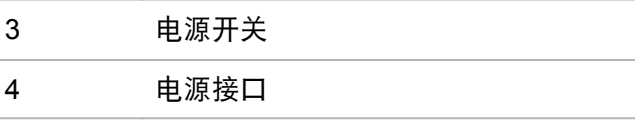

# <span id="page-11-0"></span>**1.3.** 激光碳粉盒

| 激光碳粉盒使用寿命

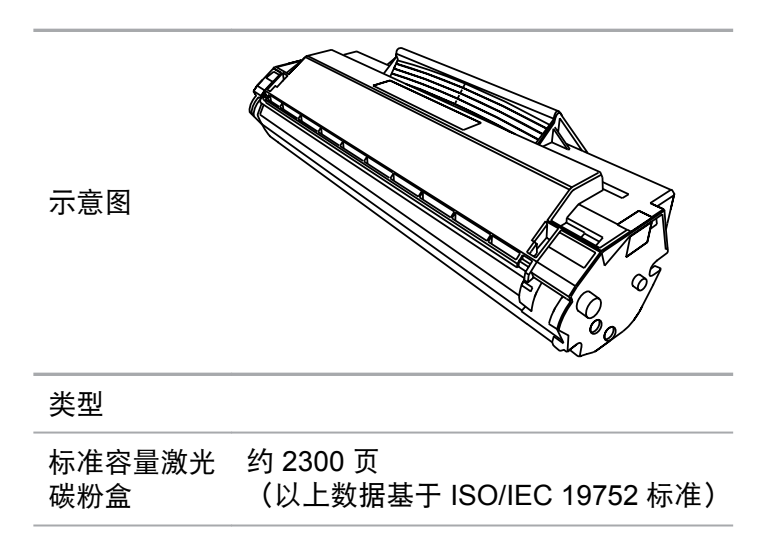

第 注: • 如有型号增加恕不另行通知。

• 耗材容量可能会因使用类型不同而有所差异。

• 本公司不建议使用 Pantum 原装耗材以外的耗材。

• 因使用非 Pantum 原装耗材而导致的任何损坏不在保修范围之内。

# <span id="page-12-0"></span>**2.** 纸张与打印介质

### **2.1.** 纸张规格

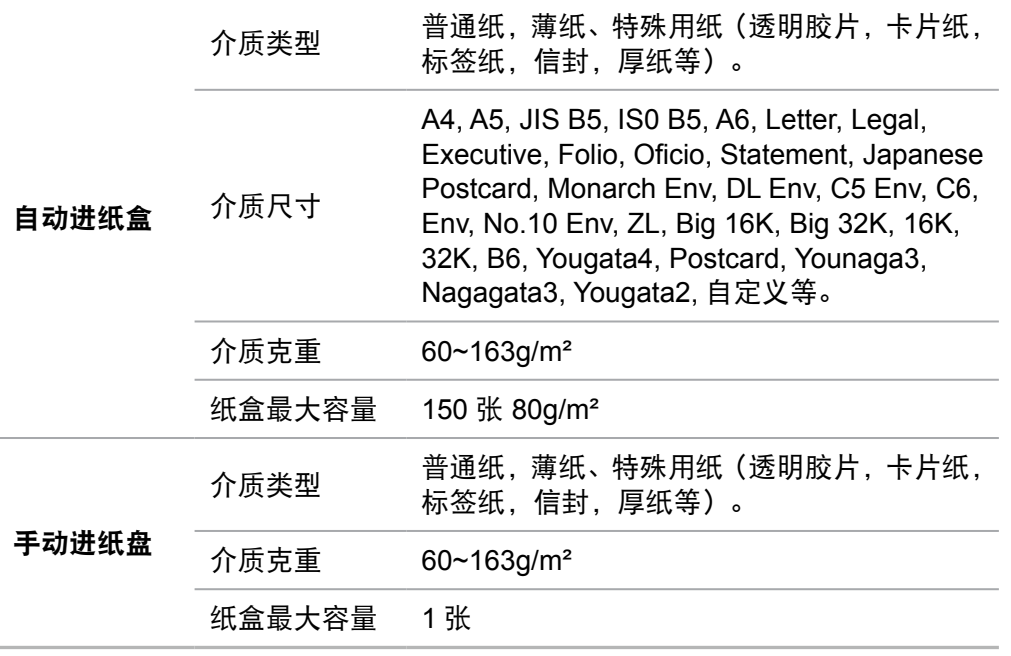

- 第2 注: 本款打印机建议使用标准纸。
	- 不建议大量使用特殊纸,可能影响打印寿命。
	- 不符合本用户指南中所列准则的打印介质可能导致打印质量差、卡纸次数增多、打 印机过度磨损。
	- 重量、成分、纹理及湿度等属性是影响打印机性能和输出质量的重要因素。
	- 在选择打印介质时,请注意以下事项:
		- 1. 所需打印效果: 选择的打印介质应符合打印任务的需要。
		- 2. 表面平滑度:打印介质的平滑度会对打印结果的清晰程度产生影响。

3. 某些打印介质可能符合本部分的所有使用准则,但仍不能产生令人满意的打 印效果。这可能是由于不正确的操作、不适宜的温度和湿度,或者奔图无法控 制的其他因素造成的。在大批量购买打印介质之前,请确保打印介质符合本用 户指南中指定的规格。

4. 使用不符合这些规格要求的打印介质,可能会导致打印机的损坏。

### <span id="page-13-0"></span>**2.2.** 特殊纸张

本产品支持特殊纸张进行打印,特殊纸张包括:标签纸、信封、透明胶片、厚纸、卡片纸等。

**第 注:** • 当使用特殊纸张或打印介质时, 请确保在打印设置上选择匹配的打印类型和尺寸, 以便获得最佳打印效果。

> • 当使用特殊介质打印时,我们建议一次仅进一张纸。特殊纸张打印一次放一张入 手动进纸盘。

| 请遵守以下标准:

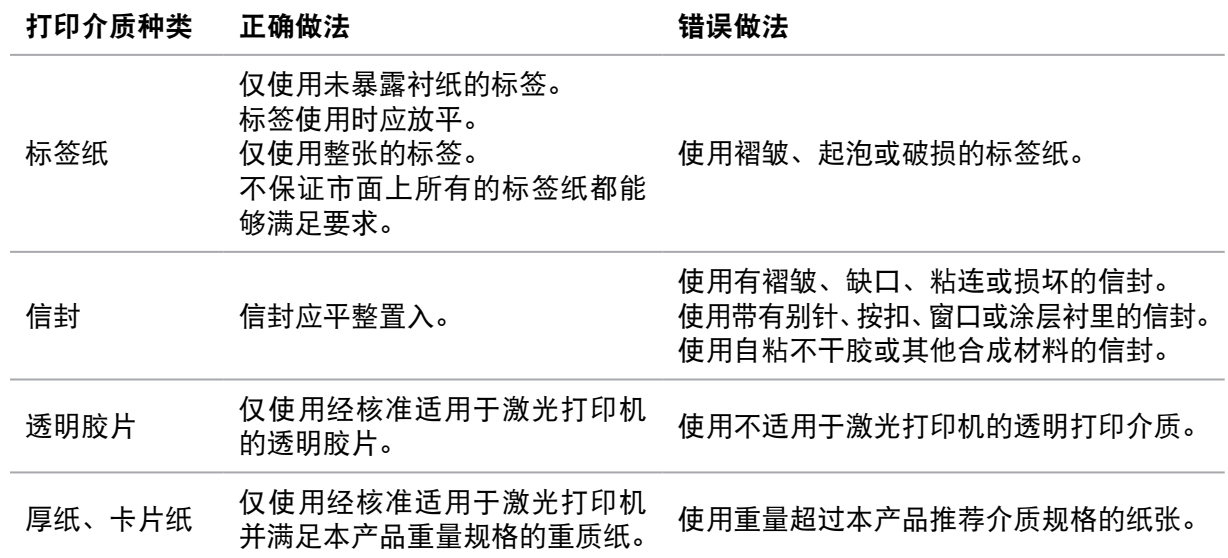

# <span id="page-14-0"></span>**2.3.** 装入纸张

# **2.3.1.** 装入自动进纸盒

a) 打开进纸托盘。

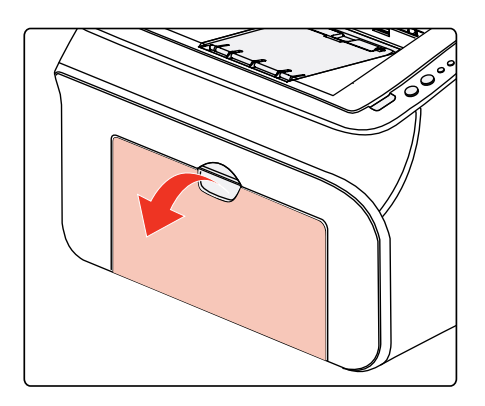

b) 滑动自动进纸导纸板以匹配纸张的两侧。

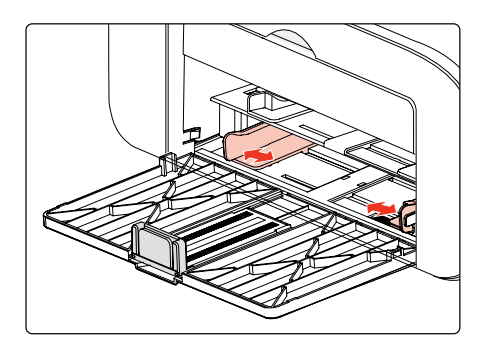

c) 抬起出纸托盘, 避免纸张滑落。

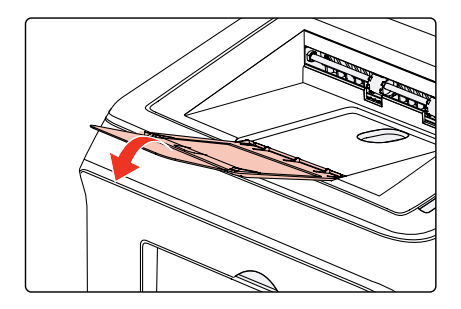

<span id="page-15-0"></span>d) 将纸张打印面朝上装入自动进纸盘。

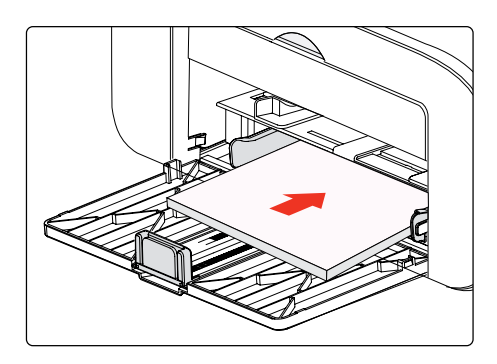

e) 调节挡纸板使其符合纸张尺寸。

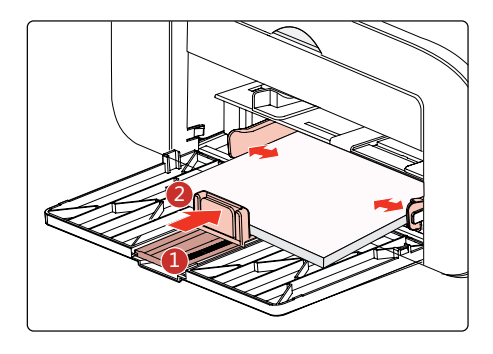

**第 注:** • 如果一次性放入自动进纸盘的纸张超过 150 页会造成卡纸或不进纸。 • 使用打印过的纸张时, 请把要打印的面 (空白面) 向上。 • 在打印 A5 纸时, 建议横向进纸, 这样有助于延长激光碳粉盒寿命。

### **2.3.2.** 装入手动进纸盘

a) 打开进纸托盘。

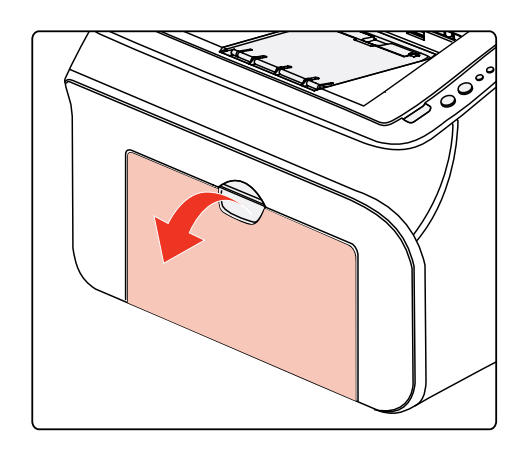

b) 滑动手动进纸导纸板以匹配纸张的两侧。

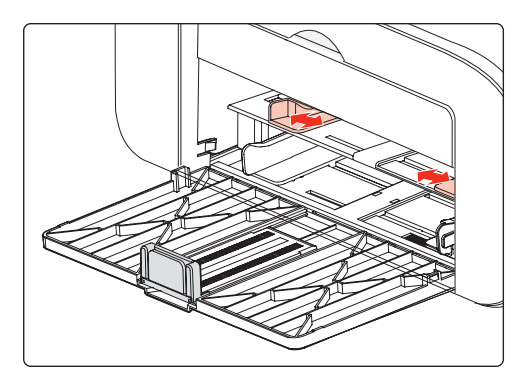

c) 抬起出纸托盘,避免纸张滑落。

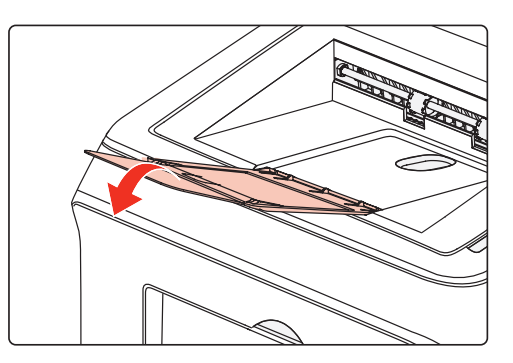

d) 双手将一张信封或透明胶片等打印介质放入手动进纸盘中,直至信封或透明胶片的前端碰到 校正锟。

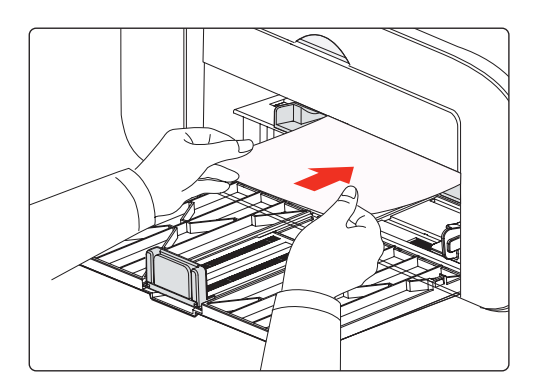

第 注: • 当您将纸张放入手动进纸盘时, 打印机将自动开启手动进纸模式。

• 将纸张打印面向上放入手动进纸盘, 装入时, 纸张的顶部先进入手动送纸盘。

• 确保纸张、信封或透明胶片平直进入并位于手动进纸盘的正确位置。否则,将导致 打印输出字体倾斜或卡纸。

e) 当打印完的页面从打印机输出后,按照如上步骤,再放入第二张纸继续打印。

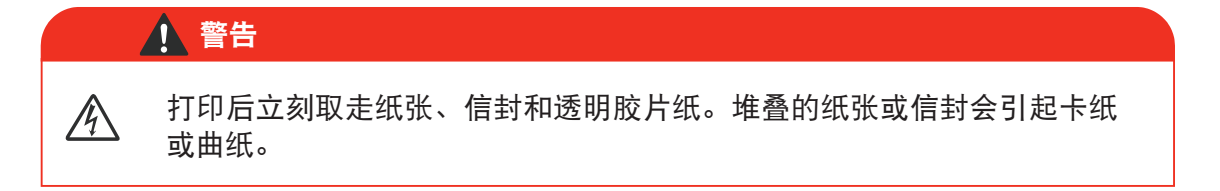

# <span id="page-17-0"></span>**2.4.** 非打印区域

阴影部分表示非打印区域。

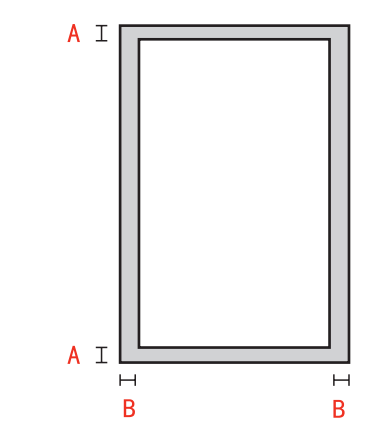

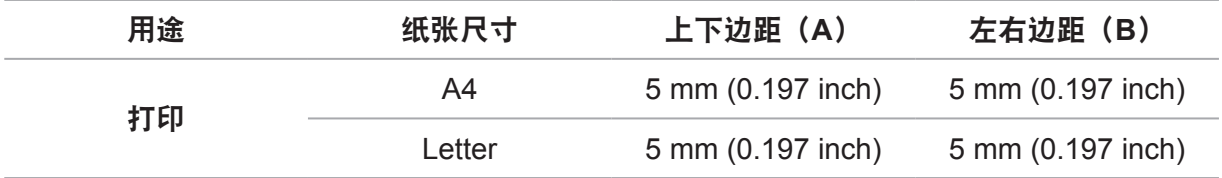

# **2.5.** 纸张使用原则

• 纹理粗糙、有凹凸、油渍、十分光滑的纸张或原稿打印性能不佳。

• 请确保纸上无灰尘、绒毛等。

• 将纸张置于平坦的表面,存放在阴凉、干燥的环境。

# <span id="page-18-0"></span>**3.** 驱动安装与卸载

### **3.1.** 基于 **Windows** 系统的驱动安装

•驱动安装前,您需要知道打印机型号,请打印打印机的"信息页"并查看"产品名称"来获 知打印机型号。

• 覆盖安装驱动,安装语言是不可以更改的。若需要更改,请先将打印机驱动卸载,然后再安装。

**第一卷: • 安装方式说明:** 1) USB 打印机: 适用于打印机与 PC 电脑 USB 连接,或者网络机型 USB 连接方式(不 联网):

2)已连接至网络的打印机:适用于 Net 机型网络安装;

• 驱动安装界面因型号功能不同存在差异,示意图仅供参考。

### **3.1.1.USB** 连接方式安装

1. 使用 USB 连接线连接打印机和计算机,打开电源。

2. 在计算机的光驱中插入随附的安装光盘,运行 Autorun.exe 安装程序。

3. 阅读并同意许可协议, 选择安装语言和打印机型号, 选择"USB 打印机", 点击"安装"。

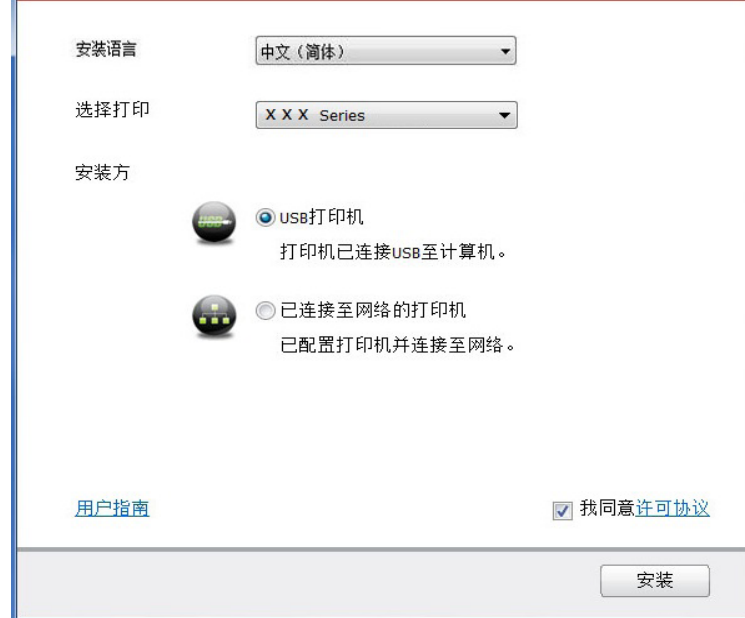

4. 系统开始安装驱动,安装过程可能需要几分钟。

5. 安装完成后,弹出"安装完成"界面,约 3 秒后自动关闭。

### <span id="page-19-0"></span>**3.1.2.** 有线网络连接方式安装

1. 打开打印机和计算机的电源。

2. 将计算机连接到有线网络。

3. 将网线连接到打印机的网络接口,确保打印机连接到计算机所在的网络(如何配置网络,请 参阅第 4 [章\)](#page-23-0)。

4. 在计算机的光驱中插入随附的安装光盘,运行 Autorun.exe 安装程序。

5. 阅读并同意许可协议,选择安装语言和打印机型号,选择"已连接至网络的打印机",点击 "安装"。

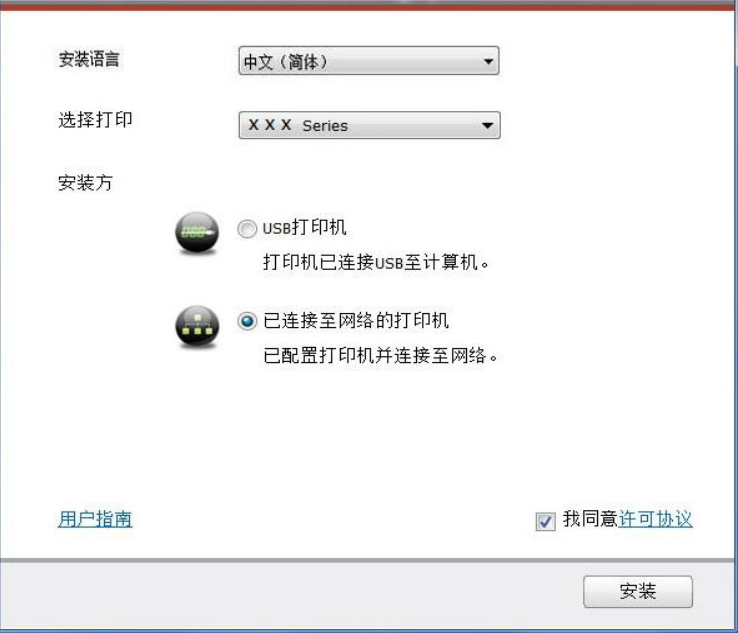

6. 安装程序自动搜索打印机,搜索过程可能需要一段时间。

7. 搜索完成后,选择需要连接的打印机,点击"下一步"。

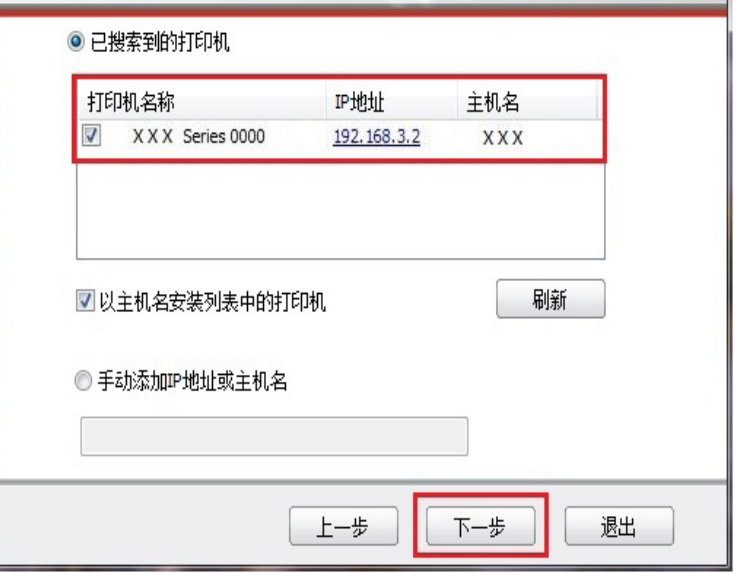

- <span id="page-20-0"></span>著 注: • 若已搜索到的打印机列表中, 没有您需要连接的打印机, 请点击"刷新"重新搜索。 • 若以主机名方式安装打印机驱动,请同时勾选您需要连接的"打印机名称"和"以 主机名安装列表中的打印机"。 ·若手动添加 IP 地址或主机名,您需要知道所连接的打印机 IP 地址或主机名。如不 清楚, 请打印"网络配置页"并查看"IP 地址"和"主机名"。
- 8. 系统开始安装驱动,安装过程可能需要几分钟。
- 9. 安装完成后,弹出"安装完成"界面, 约 3 秒后自动关闭。

### **3.1.3.** 驱动卸载

#### **3.1.3.1.** 卸载方法

以下操作以 Windows 7 为例, 您的计算机屏幕信息可能因操作系统的不同而有差异。

- 1. 点击计算机的"开始菜单", 然后点击"所有程序"。
- 2. 点击"Pantum", 然后点击"Pantum X Series "。
- Pantum X Series 中的"X"代表产品型号。
- 3. 点击"卸载",按照卸载窗口说明删除驱动。
- 4. 卸载完成后重启计算机。

### **3.2.** 基于 **Mac** 系统的驱动安装

• Mac 系统下的驱动安装分为驱动安装和添加打印机两个步骤。

• 在使用有线网络安装驱动时, 您可能需要知道打印机的 Bonjour 名称, 请打印 " 网络配置页 " 并查看。

### **3.2.1.** 驱动安装

以下操作以 Mac10.11 为例, 您的计算机屏幕信息可能因操作系统的不同而有差异。

1. 打开打印机和计算机的电源。

2. 在计算机的光驱中插入随附的安装光盘, 双击 "Pantum X Series" 安装包。(Pantum X Series 中的 X 代表产品型号。)

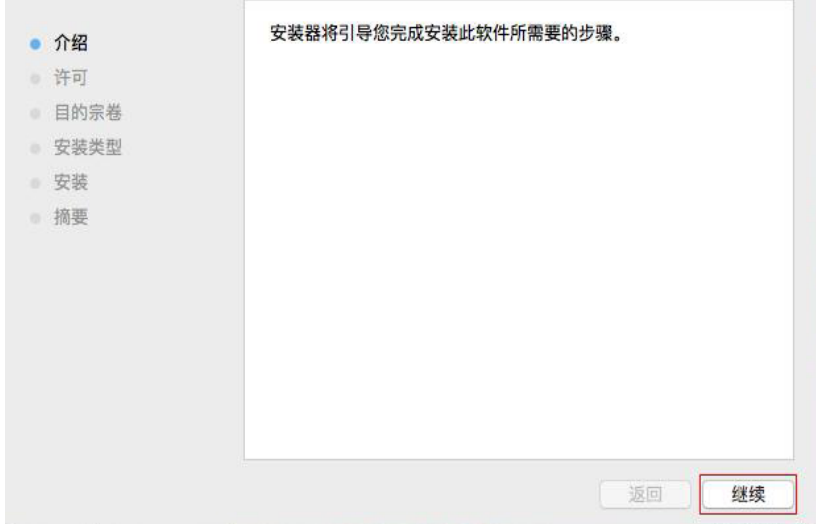

3. 点击"继续"。

4. 阅读许可协议, 然后点击"继续"。

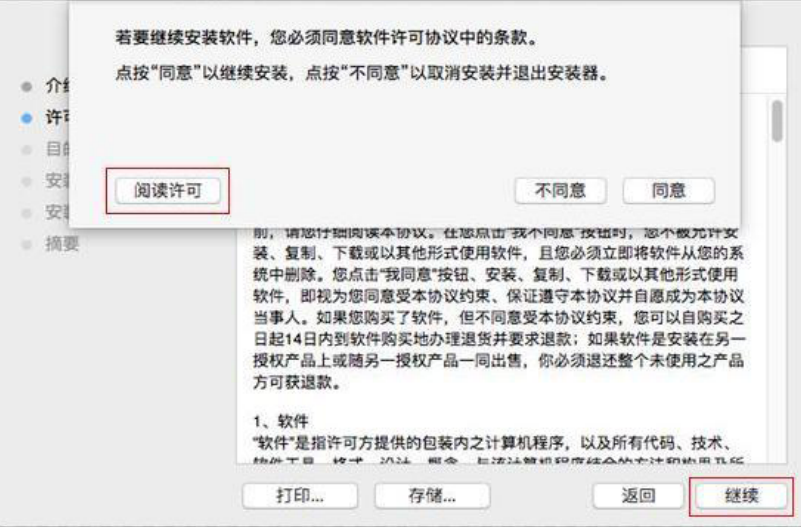

5. 在弹出的提示窗口,点击"同意",接受许可协议。

6. 点击"安装"。

7. 输入计算机密码,点击"安装软件"。

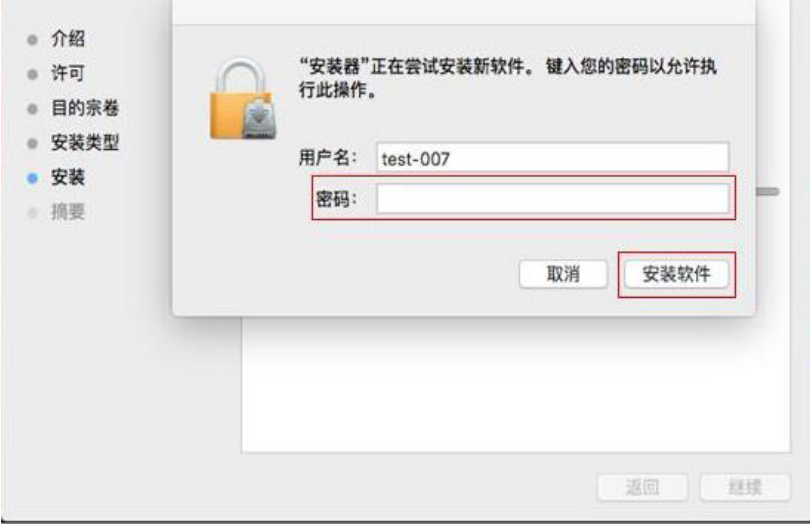

8. 在弹出的提示窗口,点击"继续安装"。

9. 系统自动完成驱动安装。

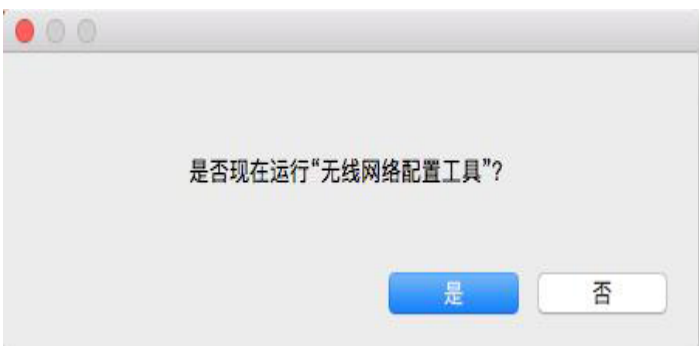

<span id="page-22-0"></span>10. 点击"重新启动", 等待计算机重启, 完成安装。

 $\overline{E}$  注: • 若打印机与计算机之间已用 USB 连接线连接, 计算机重启后将自动添加 USB 连 接方式的打印机。

### **3.3.Mac** 系统添加打印机

### **3.3.1.USB** 连接方式添加

1. 使用 USB 连接线连接打印机和计算机,打开电源。

2. 进入计算机的"系统偏好设置"- "打印机与扫描仪"。

3. 点击 + 按钮, 选择"添加打印机或扫描仪"。

4. 选择打印机, 然后从"使用"弹出菜单中选择对应的打印机型号。

5. 点击"添加"。

#### **3.3.2.** 有线网络连接方式添加

1. 打开打印机和计算机的电源。

2. 将计算机连接到有线网络。

3. 将网线连接到打印机网络接口,确保打印机连接到计算机所在的网络(如何配置网络,请参 [阅第](#page-23-0) 4 章)。

4. 进入计算机的"系统偏好设置"- "打印机与扫描仪"。

5. 点击 + 按钮, 选择"添加打印机或扫描仪"。

6. 选择打印机,然后从"使用"弹出菜单中选择对应的打印机型号。

7. 点击"添加"。

# <span id="page-23-0"></span>**4.** 有线网络设置

您可能需要在打印机上设置某些网络参数,可以从内嵌的 Web 服务器设置这些参数。

# **4.1.** 设置 **IP** 地址

打印机 IP 地址可通过 DHCP 功能自动获取,也可手动设置。

| 自动设置

打印机默认开启 DHCP 自动设置功能。

1. 将打印机通过网络电缆连接到网络,并完成开机准备。

2. 打印机将自动获得服务器分配的 IP 地址。自动获得的 IP 地址可能要过几分钟才能使用。

 $\mathbb{R}^2$ 注: • 如果 DHCP 自动获取 IP 地址不成功,打印机会自动采用默认的 IP 地址: 169.254.xx.xx。

> • 鉴于 DHCP 的特性, 如果打印机长时间不使用或者更换网络接入点, 网络自动分 配给打印机的 IP 地址可能会变化,导致无法连接打印机,建议启用 DHCP 功能的 同时,将网络自动分配的 IP 地址与打印机 Mac 地址绑定。

| 手动设置

在 Web 浏览器的地址行中键入 IP 地址, 以打开内嵌的 Web 服务器。

1. 在导航栏中点击"设置", 打开设置页面;

2. 选择"网络设置"- "IPV4 设置";

3. 依次设置"IP 地址分配方式 (手动)"、"IP 地址"和"子网掩码", 其他项为选填;

4. 点击"应用",保存设置。

**图 注:** • 可以使用内嵌式 Web 服务器,更改 IP 地址"自动"或"手动"分配方式。

# <span id="page-24-0"></span>**4.2.** 安装打印机到网络

在此设置中,本打印机直接连接到网络,并且可设置为允许网络上的所有计算机直接打印到本 产品。

1. 在打开打印机前,先将网络电缆接入打印机网络端口,以将打印机直接连接到网络。

2. 打开打印机, 等待控制面板上的状态指示灯显示为准备就绪状态, 如下图所示。

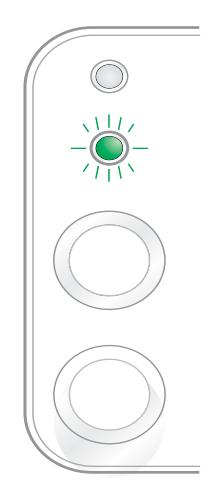

3. 将打印机光盘插入计算机。如果软件安装程序未启动, 请浏览光盘上的"setup.exe"文件, 然后双击运行该文件。

4. 按照安装程序说明进行操作。

5. 继续安装完成。

**第 注:** • 当安装程序提示选择打印机时,可从"已搜索到的打印机"中选择相应的打印机名称; • 如果"已搜索到的打印机"中没有显示打印机名称,请点击"刷新",搜索网络上 的打印机产品;

•如果您知道要连接的打印机 IP 地址, 可以选择"指定 IP 地址安装"输入 IP 地址 进行安装。

### <span id="page-25-0"></span>**4.3.** 设置网络产品

### **4.3.1.** 查看或更改网络设置

您可以使用内嵌的 Web 服务器查看或更改 IP 设置。

1. 长按控制面板"取消/继续"按钮打印 Demo 信息页,查看打印机的 IP 地址信息。空闲状态下, 长按控制面板按钮(如下图), 可以打印 Demo 页。

2. 在 Web 浏览器的地址栏中键入 IP 地址, 访问内嵌的 Web 服务器。

3. 单击设置选项卡以获得网络信息。可根据需要更改设置。

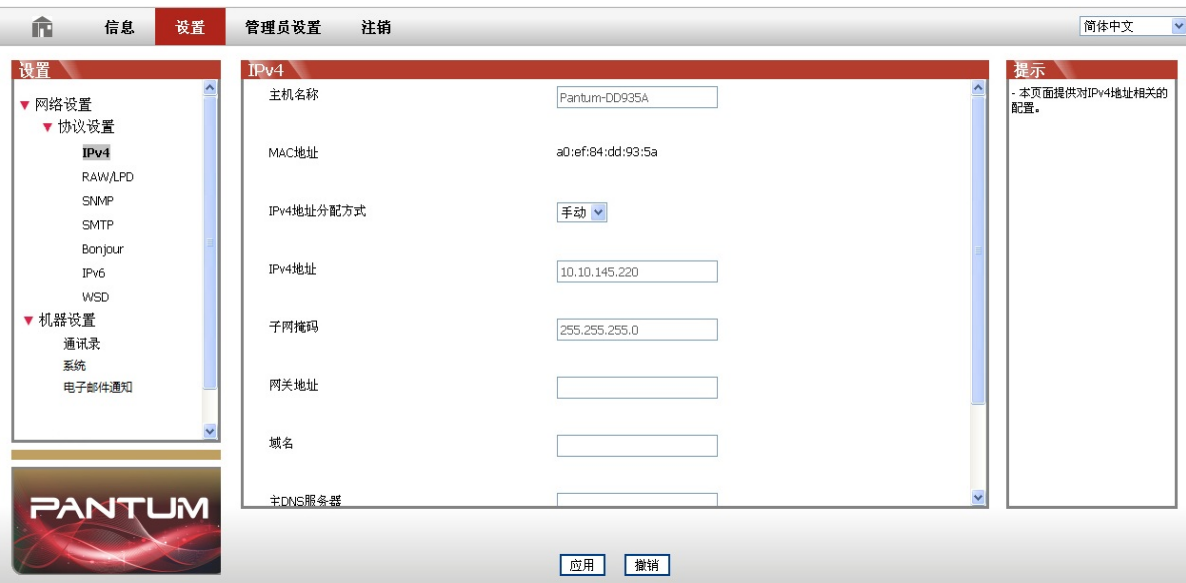

### **4.3.2.** 设置或更改 **Web** 服务器登录密码

使用内嵌的 Web 服务器,设置一个网络密码或更改现有的密码。

**《 注 : • 产品默认用户名为"admin", 初始密码为"000000"。** 

1. 打开内嵌的 Web 服务器,请先登录。

- 2. 单击"管理员设置"选项卡。
- 3. 在密码框和确认密码框中键入新密码。
- 4. 在窗口底部,单击"应用"按钮以保存设置。

### **4.3.3.** 休眠时间设置

打印机休眠时间默认为 1 分钟 , 若您需要更改打印机的休眠时间, 可通过内嵌 Web 服务器 (网 络连接方式安装的打印机)或打印机属性界面进行设置(Windows 系统使用 USB 线连接方式 安装的打印机)。

#### **4.3.3.1.** 通过 **Web** 服务器设置

1.在计算机打开 Internet Explorer 等浏览器,在地址栏中输入打印机的 IP 地址(例 http://192.168.1.100), 然后按"回车"键。

您可以打印打印机的信息报告,在网络配置信息页中查看打印机 IP 地址 2. 点击登录选项, 进入登录界面,输入用户名和密码(默认用户名为"admin",初始密码为"000000"),点 击"登录"按钮。

 $2.$  点击 "设置" - "机器设置" - "系统", 进入系统设置页面。

**PANTUM** 

WWW.PANTUMCOM

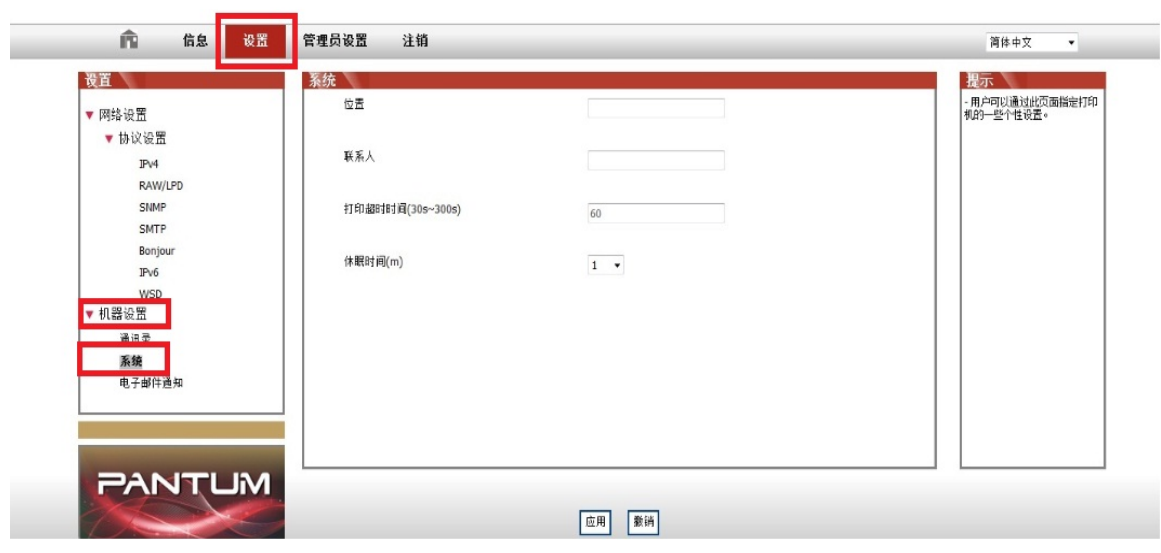

3. 根据您需要选择休眠时间,点击"应用"按钮,保存设置。

**PANTUM** 

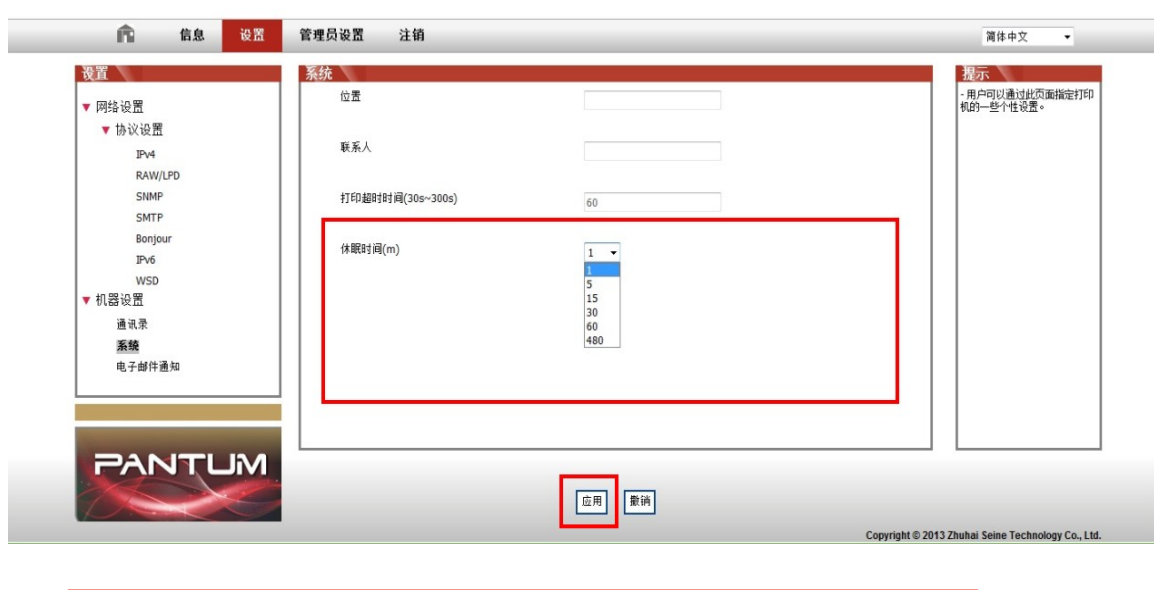

**第 注: · 若您的打印机恢复出厂设置, 休眠时间将自动恢复为1分钟。** 

以下步骤适用于 Windows 7 系统,有关其他 Windows 操作系统的信息,请参阅相应的 Windows 用户指南 。

1. 进入计算机的"开始"菜单 > 控制面板 > 设备和打印机, 弹出设备页面 。

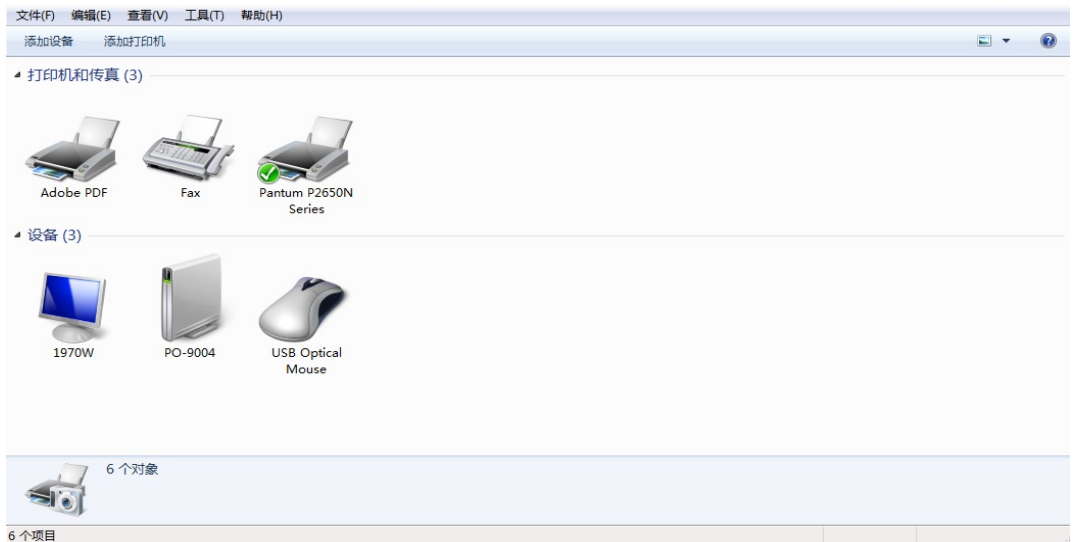

2. 右键点击需要设置休眠时间的打印机图标, 在弹出的下拉菜单, 点击"打印机属性"。

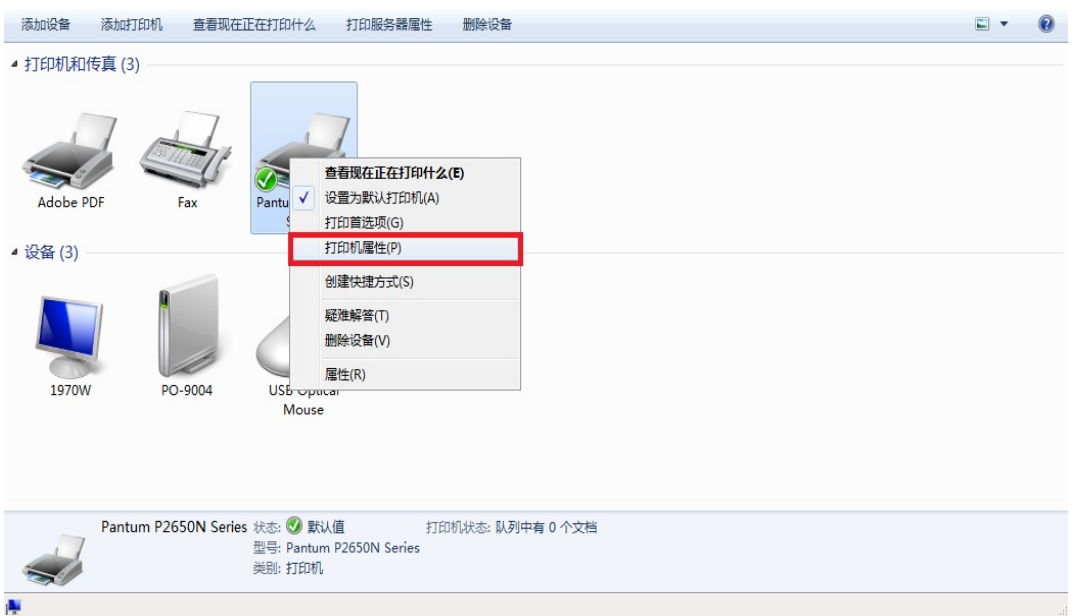

3. 弹出打印机属性页面,点击"辅助设置",选择休眠时间,点击"确定"或"应用"按钮, 保存设置。

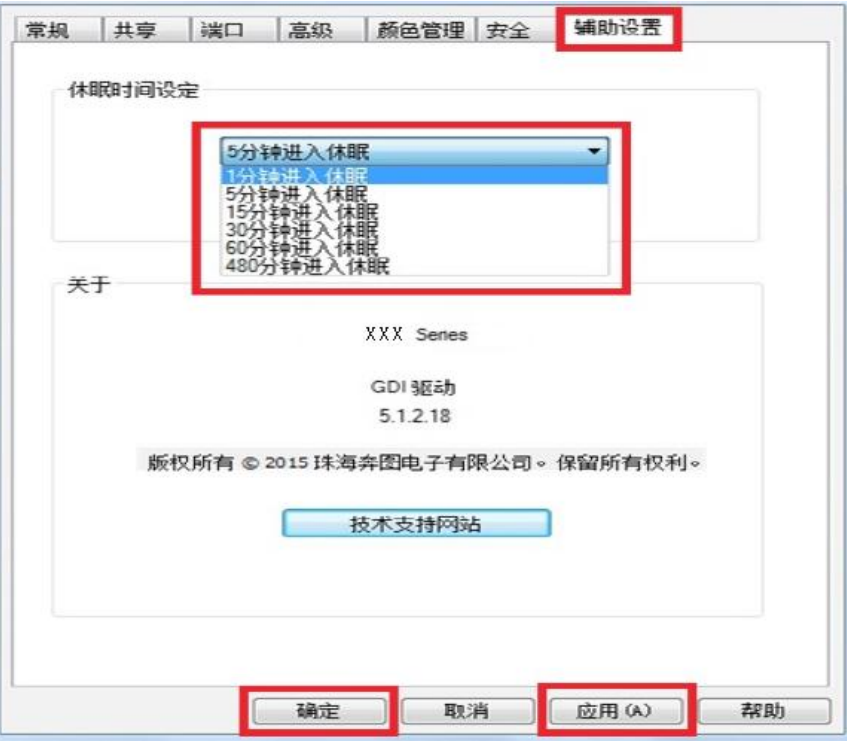

- 第 注: 若您需要获取技术支持, 请点击"技术支持网站"按钮, 进入奔图官网 www. pantum.com 。
	- 若您不需要更改休眠时间,请点击"取消"按扭,退出设置界面。
	- 若您在使用打印机过程中遇到问题,请点击"帮助"按钮,查看打印机驱动使用指南。

### **4.3.4.** 恢复出厂设置

如果要重置产品的所有参数设置,可以进行恢复出厂设置操作,具体做法是:在产品关闭电源 的状态下,按住"取消 / 继续"按钮, 打开产品电源, 10 秒后松开按钮, 待打印机进入就绪状 态后完成重置。

# <span id="page-29-0"></span>**5.** 打印

# **5.1.** 打印功能

您可以通过在打印首选项中各种属性的设置实现打印功能,部分功能如下。

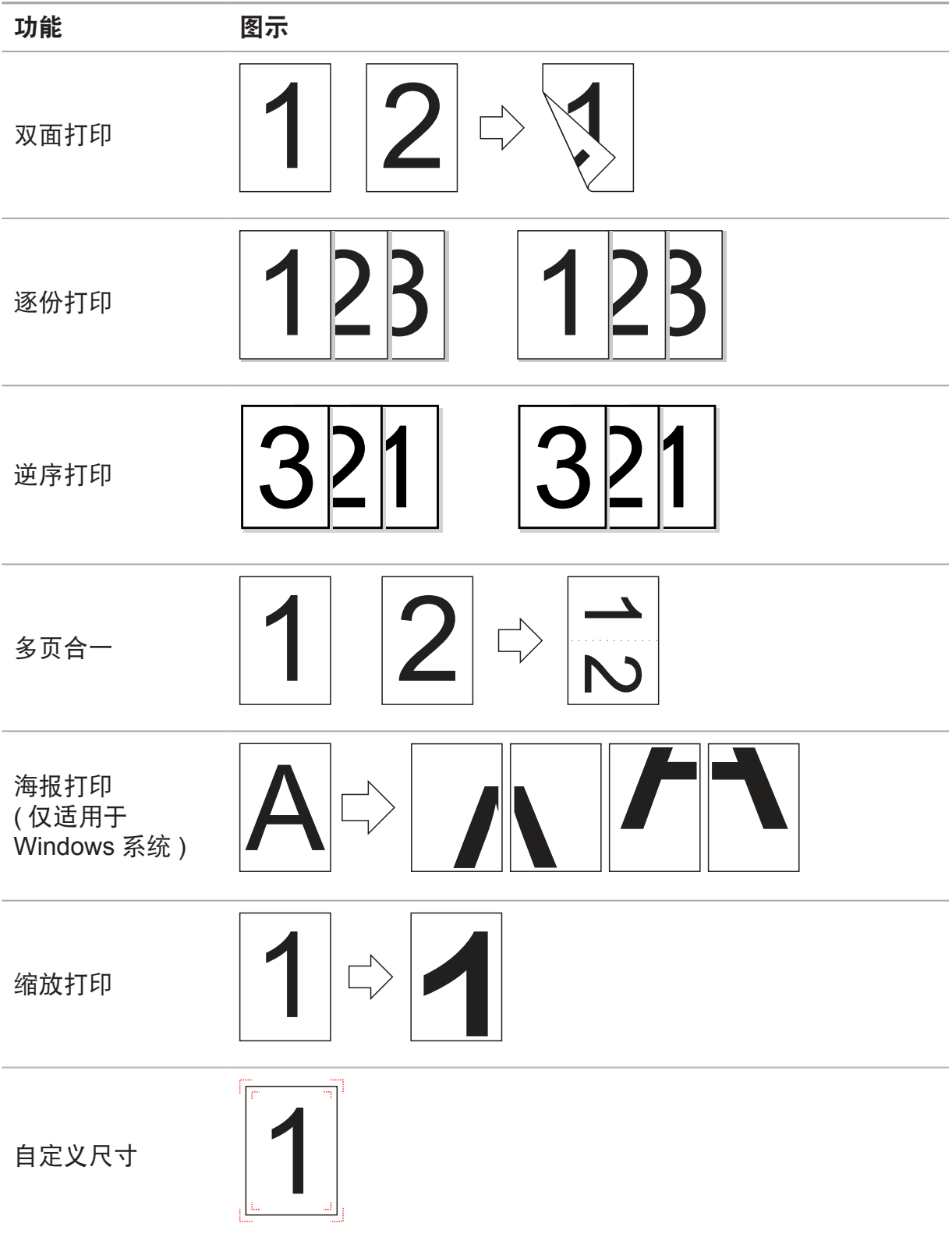

<span id="page-30-0"></span>**图 注:** • 您可以在多页合一中选择 2x2 海报打印, 实现海报打印功能。 • 您可以打开打印首选项,点击帮助按钮,查看具体的功能解释。如何打开帮助文档, 请见章节 5.2。

# **5.2.** 打开帮助文档

您可以打开"打印首选项",点击"帮助"按钮(仅适用于 Windows 系统)。帮助文档中有打 印机的使用指南,可通过使用指南了解打印的相关设置信息。

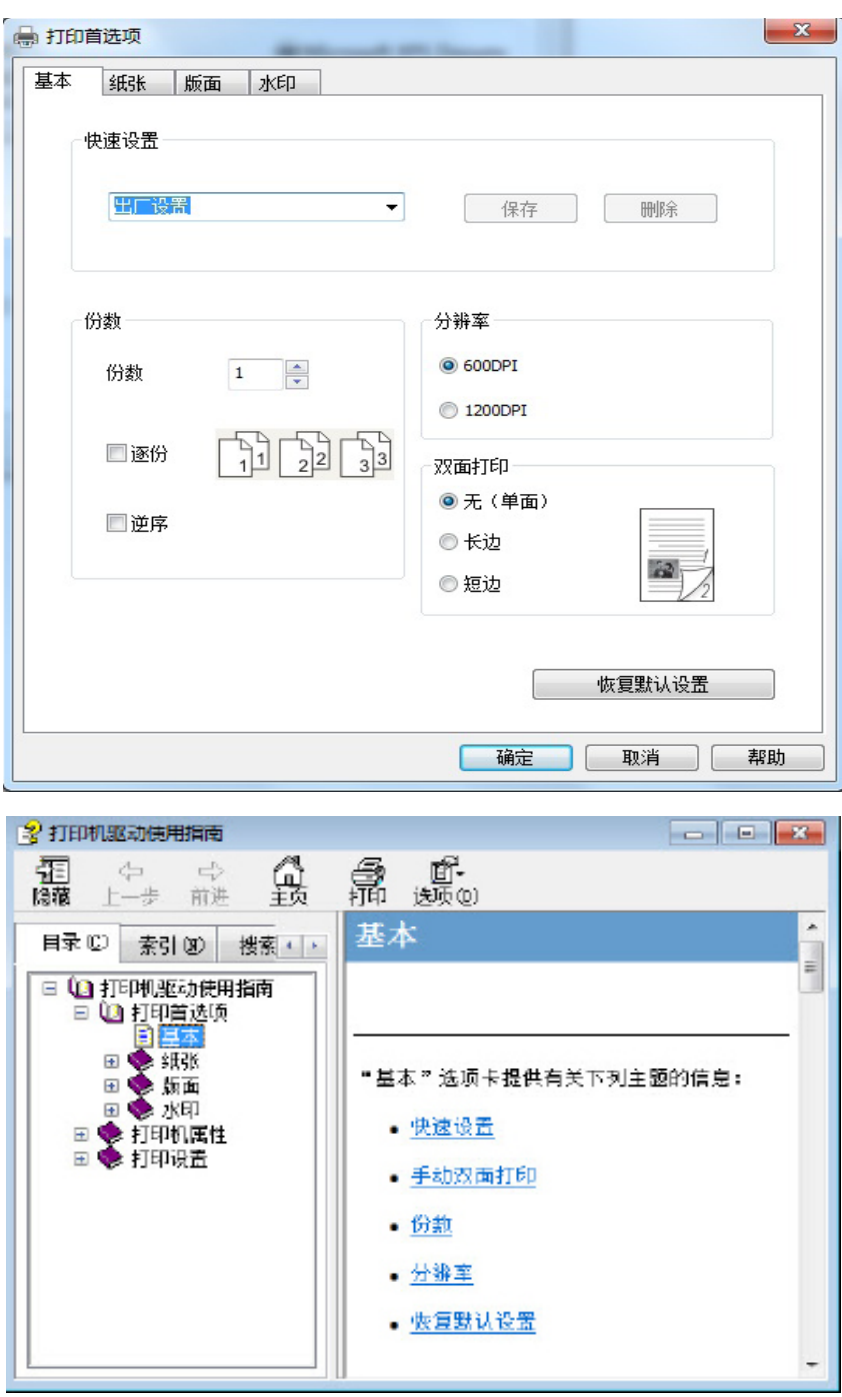

### <span id="page-31-0"></span>**5.3.** 双面打印

1. 本机驱动程序支持双面打印。

- **第 注:** 如果纸张薄,可能会起皱。
	- 如果纸张卷曲, 将其恢复平整然后放回手动进纸盘或自动进纸盘中。
	- 如果使用手动双面打印功能时造成卡纸,请参[阅章节](#page-47-0) 9.1,来处理。

2. 在打印前,请确保自动纸盘中已装入相应数量的纸张。

- **图 注:** 有关装纸, 请参[阅章节](#page-13-0) 2.2。
	- 有关可以通过自动纸盘打印的介质类型,请参[阅章节](#page-12-0) 2.1, 建议使用标准纸。

• 某些纸张介质不适于双面打印,尝试双面打印可能会损坏打印机, "纸张类型"为"厚 纸"或"透明胶片"时,请不要尝试"双面打印"。当您在打印首选项对话框中选择"2×2 海报"打印时,不支持手动双面打印。

• 如果放入自动进纸盘的纸张超过 150 张,会造成打印机卡纸或不进纸。

3. 打印步骤如下(仅适用于 Windows 系统):

a) 从应用程序(如记事本) 打开要打印的文档, 从"文件"菜单选择"打印"

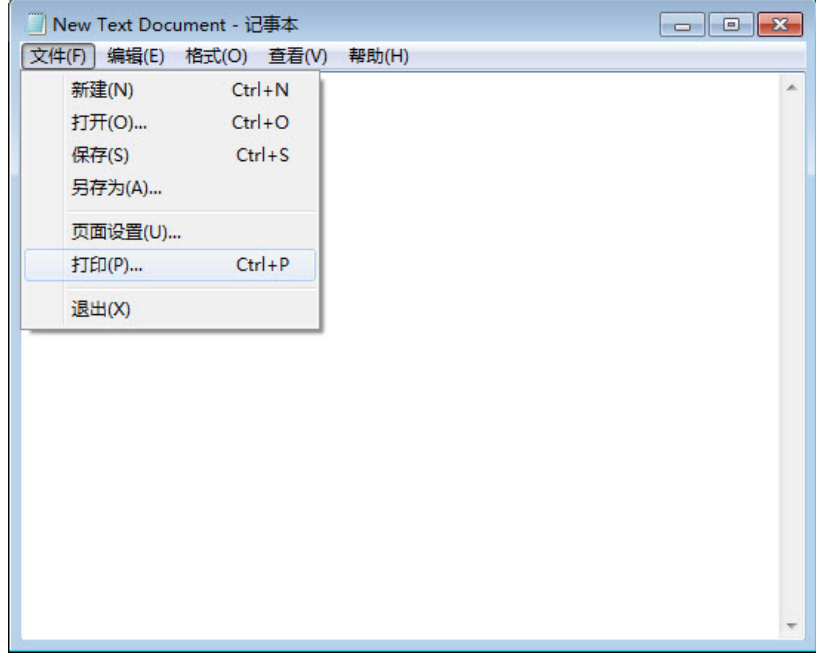

### b) 选择 Pantum 打印机

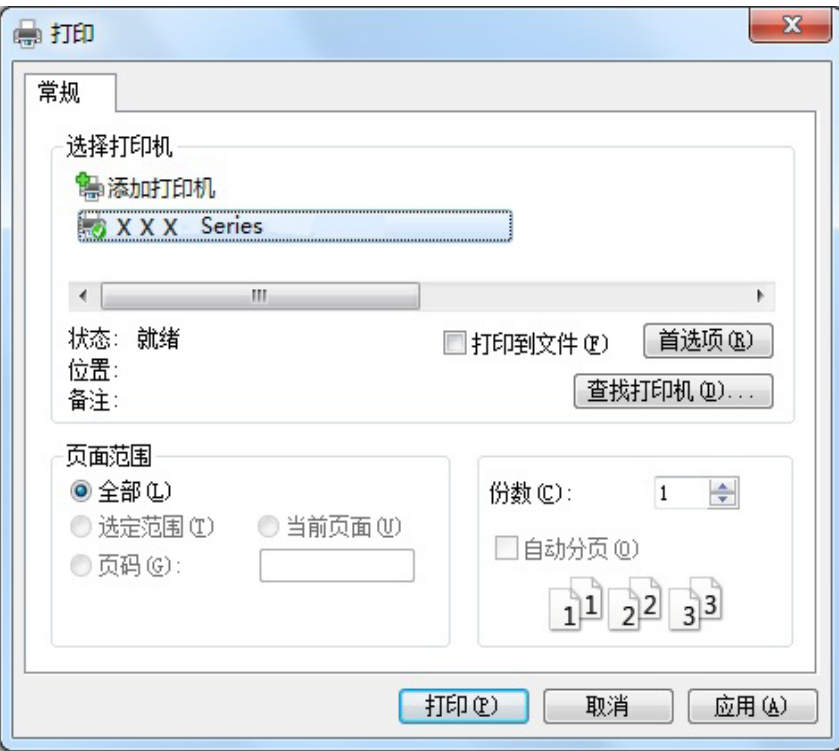

点击"首选项",进行打印的设置。

c) 在"基本"选项卡勾选双面打印,设置完成后点击"确定"

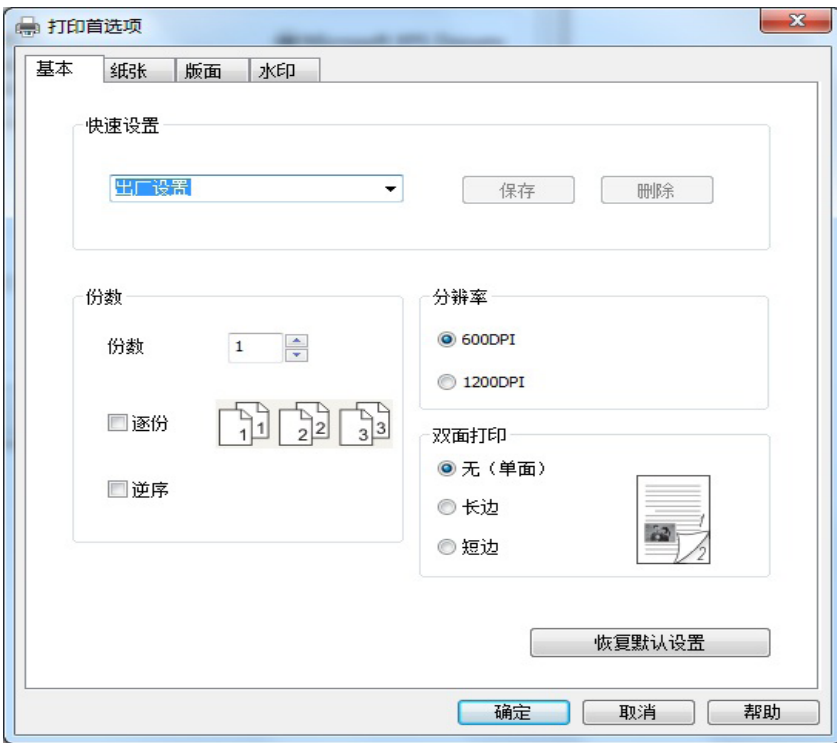

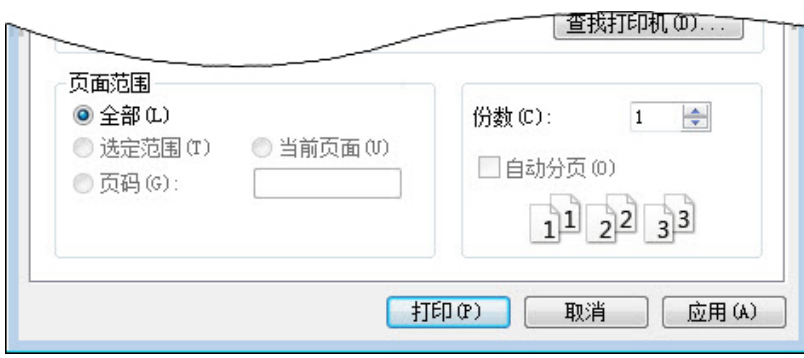

### 第2注: •建议抬起出纸托盘避免纸张从出纸托盘中滑出。如果您选择不抬起出纸托盘,我们 建议立即取走从本打印机中输出的已打印纸张。

e) 当用户选择双面打印后,下发打印作业,会弹出如下提示窗口,告诉用户接下来的具体操作, 不同型号界面会有所不同。

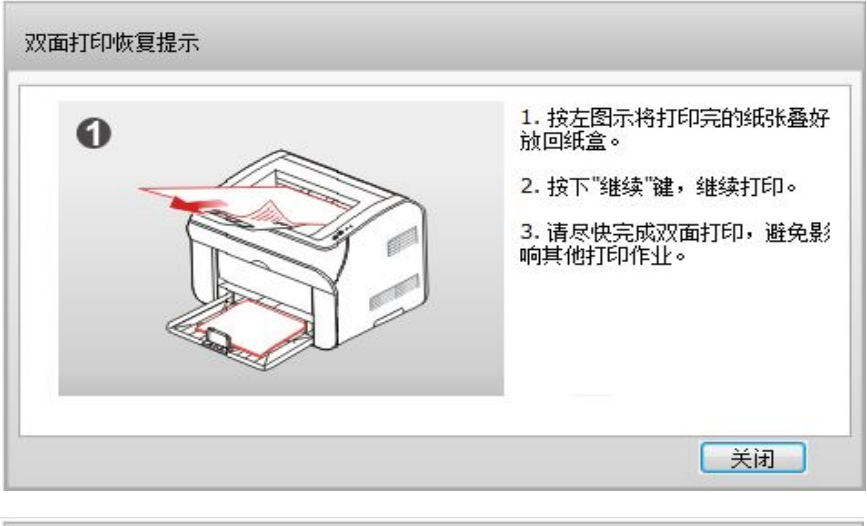

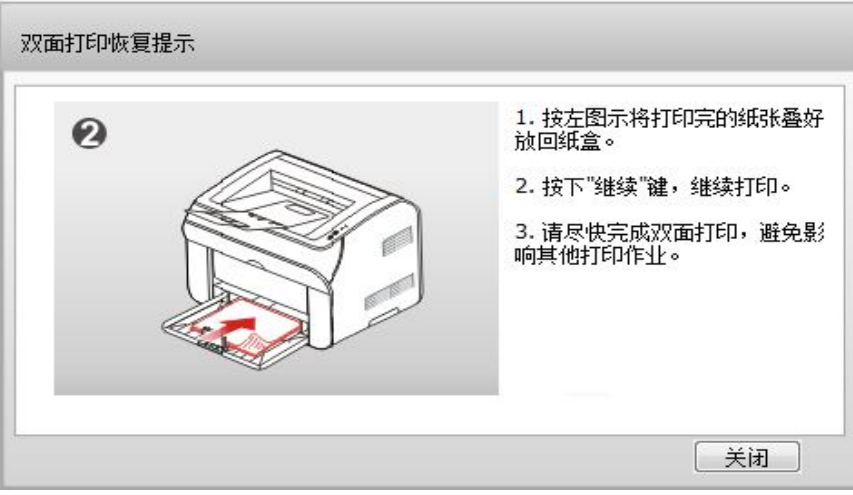

<span id="page-34-0"></span>f) 在用户按提示翻纸后,按打印机的"继续"按钮,继续打印另一面

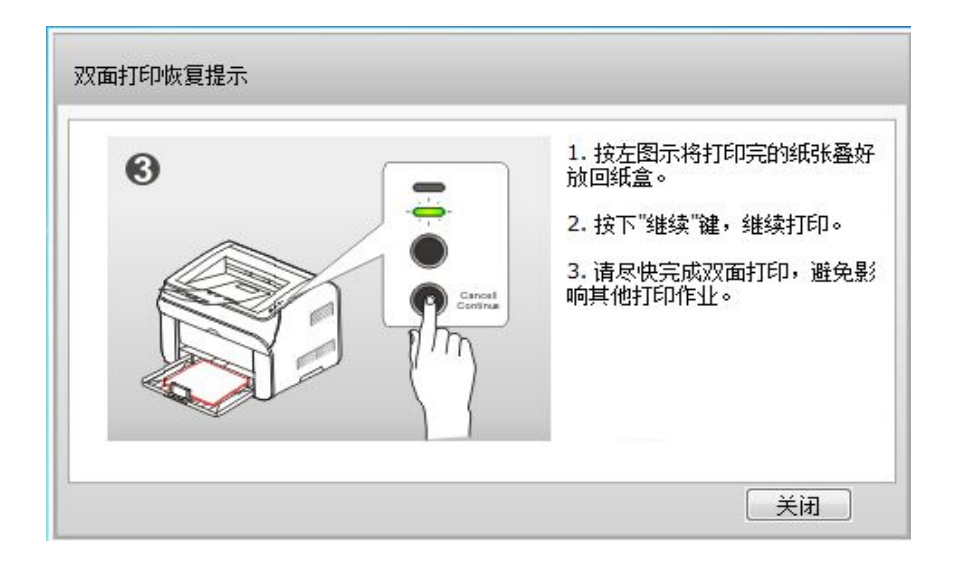

g) 用户可以点击关闭按钮来关闭该提示窗口, 窗口关闭后, 在下一个双面作业下发前, 该窗口 不会再弹出。

# **5.4.** 取消打印作业

在打印过程中,如果需要取消作业,可以长按控制面板上的"取消 / 继续"键进行取消作业。

# <span id="page-35-0"></span>**6.** 行业专用打印功能

行业专用打印功能适用于行业专用打印,若您进行普通打印,请参阅[第](#page-29-0) 5 章 打印。

### **6.1.** 如何使用行业专用打印功能

若您安装了行业专用打印驱动,打印时需要设置打印参数,请按以下步骤进行操作。

以下步骤适用于 Windows 7 系统, 有关其他 Windows 操作系统的信息, 请参阅相应的 Windows 用户指南。

1. 进入计算机的"开始"菜单 > 控制面板 > 设备和打印机, 弹出设备页面。

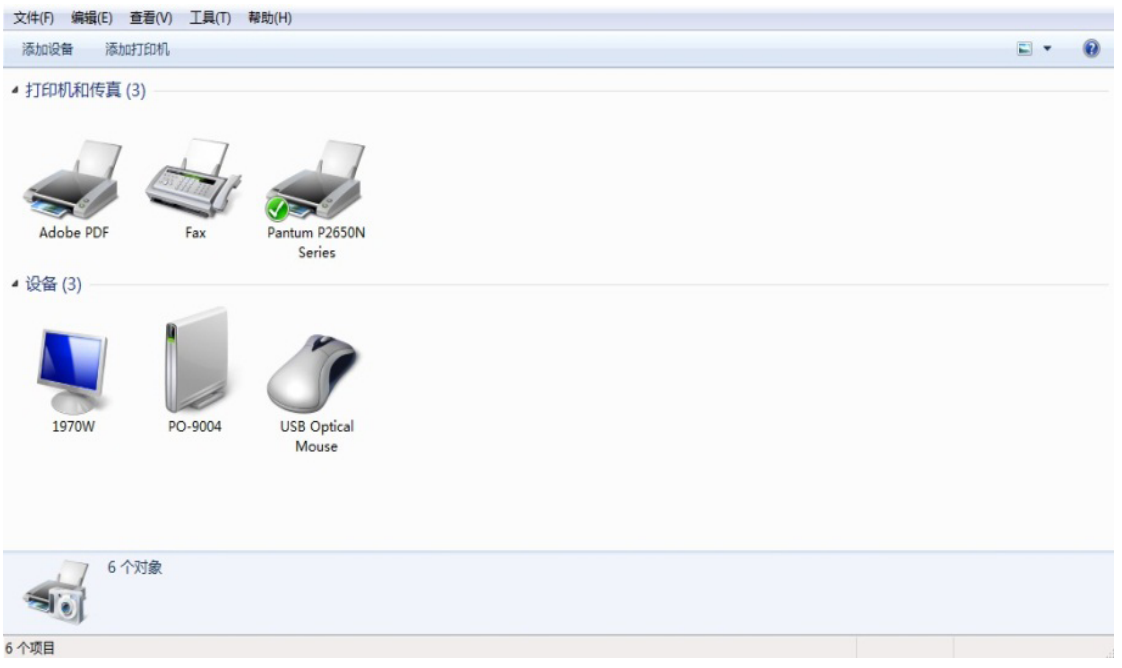

2. 右键点击打印机图标, 在弹出的下拉菜单, 点击"打印首选项"。

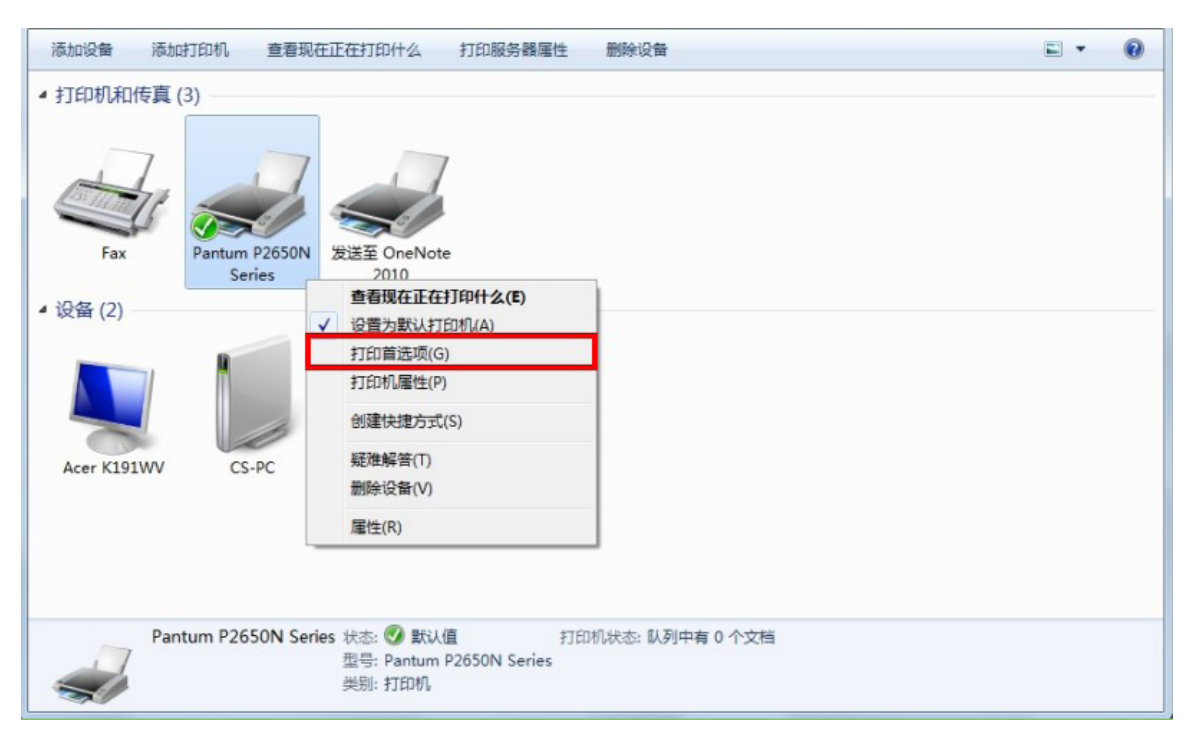

3.在弹出的页面,点击"行业专用"按钮。

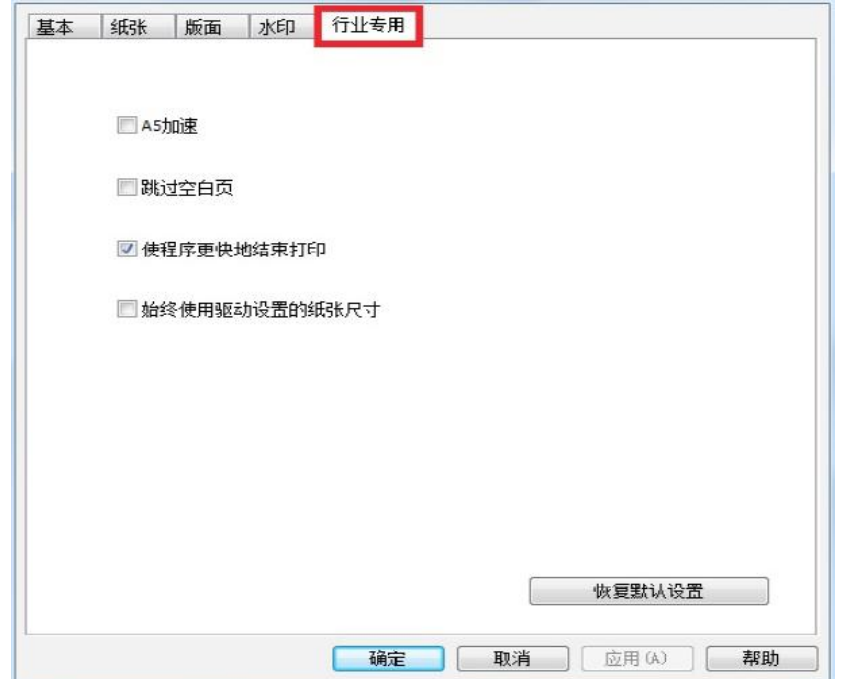

4. 勾选您需要设置的参数,点击"确定"或"应用"按钮,保存设置。

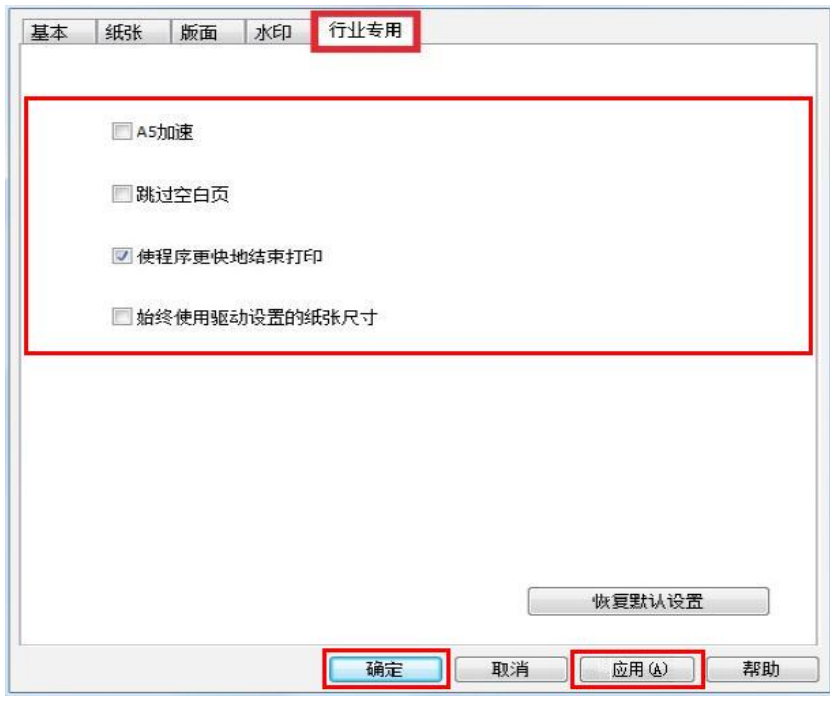

注: • 若您需要恢复默认设置,请点击"恢复默认设置"按钮。

• 若您不需要更改打印参数设置, 请点击"取消"按扭, 退出设置界面。

• 若您在使用打印机过程中遇到问题,请点击"帮助"按钮,弹出打印机驱动使用指南。

### <span id="page-37-0"></span>**6.2.** 功能描述

### **6.2.1. A5** 加速

在使用某些特定行业软件 A5 长边进纸打印时, 若打印速度比 A4 速度慢, 您可以尝试勾选"A5 加速"选项,加快打印速度。

• "A5 加速"默认为不勾选。

**第 注: • A5 加速功能只是为了解决以上问题, 在打印速度正常的情况下, 若勾选 A5 加速,** 功能不会生效。

### **6.2.2.** 跳过空白页

用户勾选该功能后,当打印文档有空白页,打印时会跳过。

• "跳过空白页"默认为不勾选。

### **6.2.3.** 使程序更快地结束打印

应用程序将文档交给打印服务进行处理,以便于应用程序可以更快的从打印中返回。

• "使程序更快地结束打印"默认为勾选。

图 注: • "使程序更快地结束打印"勾选时,如果应用软件启动多个打印作业,这些打印作 业被并行处理,作业打印的顺序可能会错乱,您可以取消勾选该选项,采用串行处 理的方式打印作业,以免打印顺序错乱。

### **6.2.4.** 始终使用驱动设置的纸张尺寸

用户勾选该功能后,驱动设置的纸张优先级高于应用软件。

• "始终使用驱动设置的纸张尺寸"默认为不勾选。

**《三》注: •您可以按照实际打印的纸张大小,在驱动打印界面中选择该尺寸大小的纸张设置(或** 者自定义设置),勾选"始终使用驱动设置的纸张尺寸"选项后,打印作业就会按 照驱动设置的纸张大小打印。

### <span id="page-38-0"></span>**6.2.5.** 位置 **/** 边距调整

当您打印的内容偏移,可通过"位置 / 边距调整"功能来调整打印内容在纸张上显示的位置与 边距。

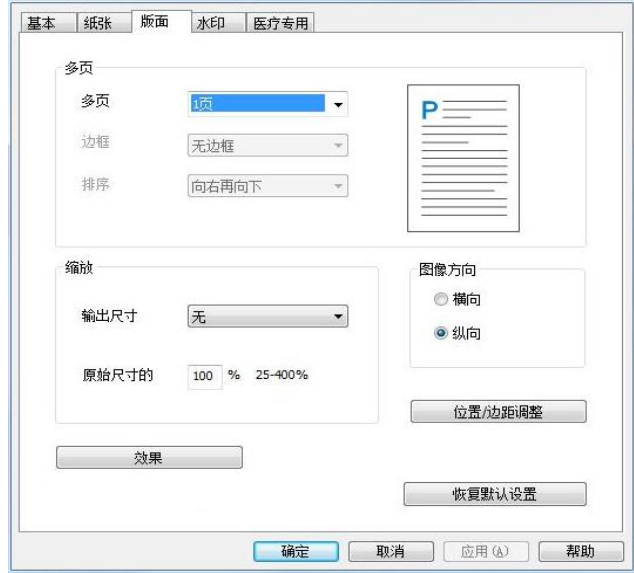

在打印首选项"版面"选项卡界面,点击"位置/边距调整"按钮,弹出位置/边距调整设置对话框。

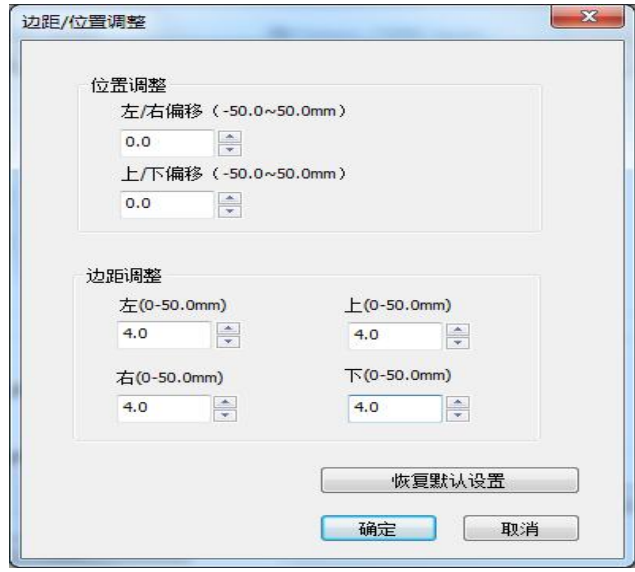

位置调整:调整图像打印位置。

左 / 右偏移: 取值范围为 -50.0~50.0mm, 默认值为 0。 值为负时,位置将向左移动;值为正时,位置将向右移动。 上 / 下偏移: 取值范围为 -50.0~50.0mm, 默认值为 0。 值为负时,位置将向上移动;值为正时,位置将向下移动。 边距调整:调整打印边距,驱动通过边距调整,可以获取不同的可打印区域 左:取值范围为 0-50.0mm,默认值为 4mm。 右:取值范围为 0-50.0mm,默认值为 4mm。 上:取值范围为 0-50.0mm,默认值为 4mm。 下: 取值范围为 0-50.0mm, 默认值为 4mm。

# <span id="page-39-0"></span>**7.** 控制面板

# **7.1.** 控制面板概述

打印机控制面板布局包括 2 个按键和 2 个双色 LED 灯如下图 :

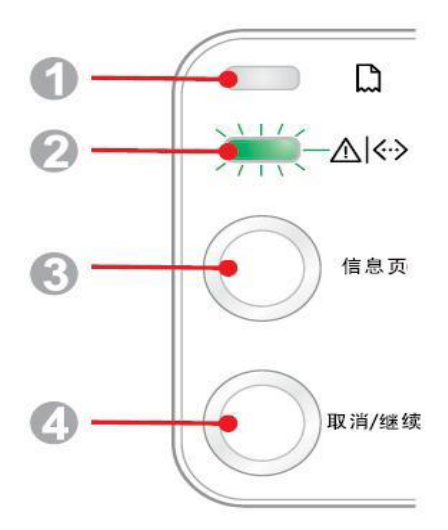

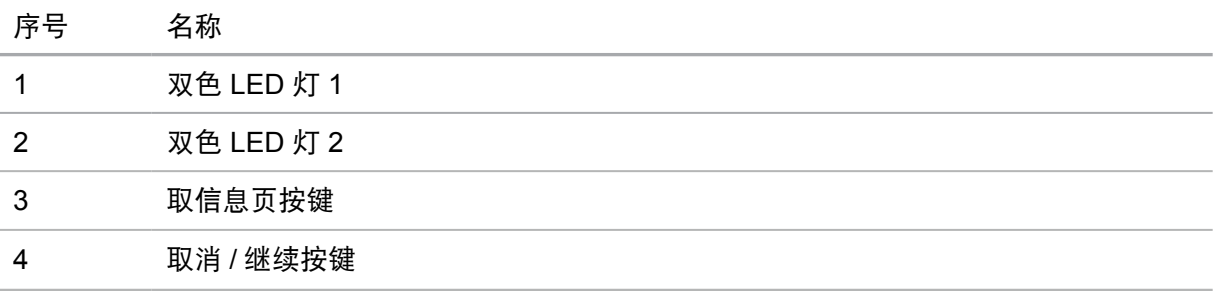

### **7.1.1.** 控制面板按键功能

**7.1.1.1.** "取消 **/** 继续"按键操作功能 在休眠状态下,短按或长按可唤醒,退出休眠

在打印中,长按可取消当前打印作业。

### **7.1.1.2.** "信息页"按键操作功能

在就绪状态下,长按可打印测试页

# <span id="page-40-0"></span>**7.1.2.** 控制面板 **LED** 指示灯功能

### **7.1.2.1. LED1** 指示灯状态显示

LED1 指示灯状态显示含义如下:

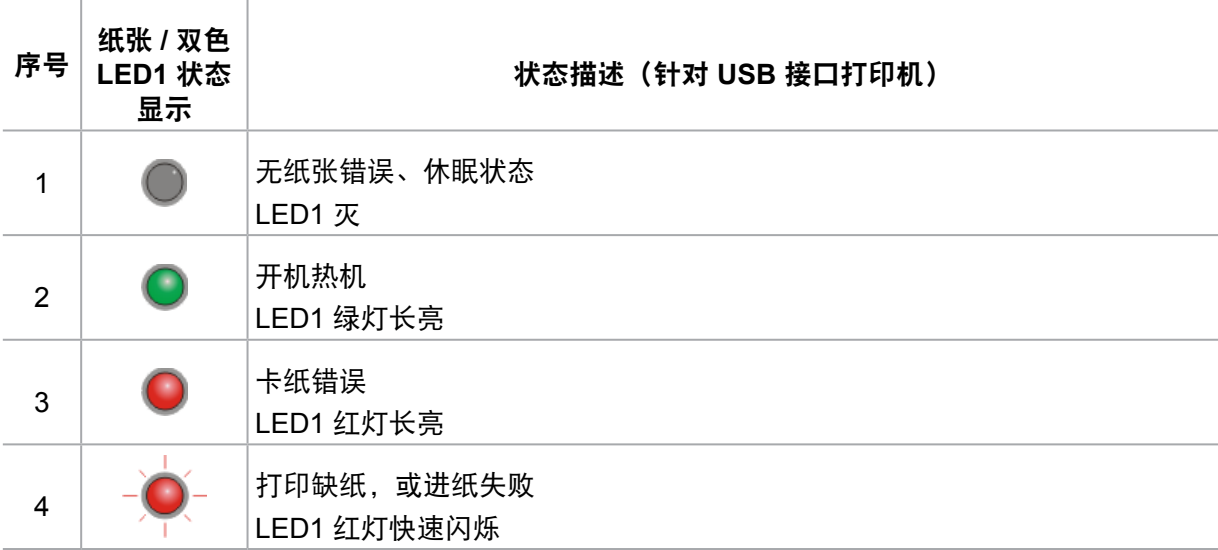

### **7.1.2.2. LED2** 指示灯状态显示

LED2 指示灯状态显示含义如下:

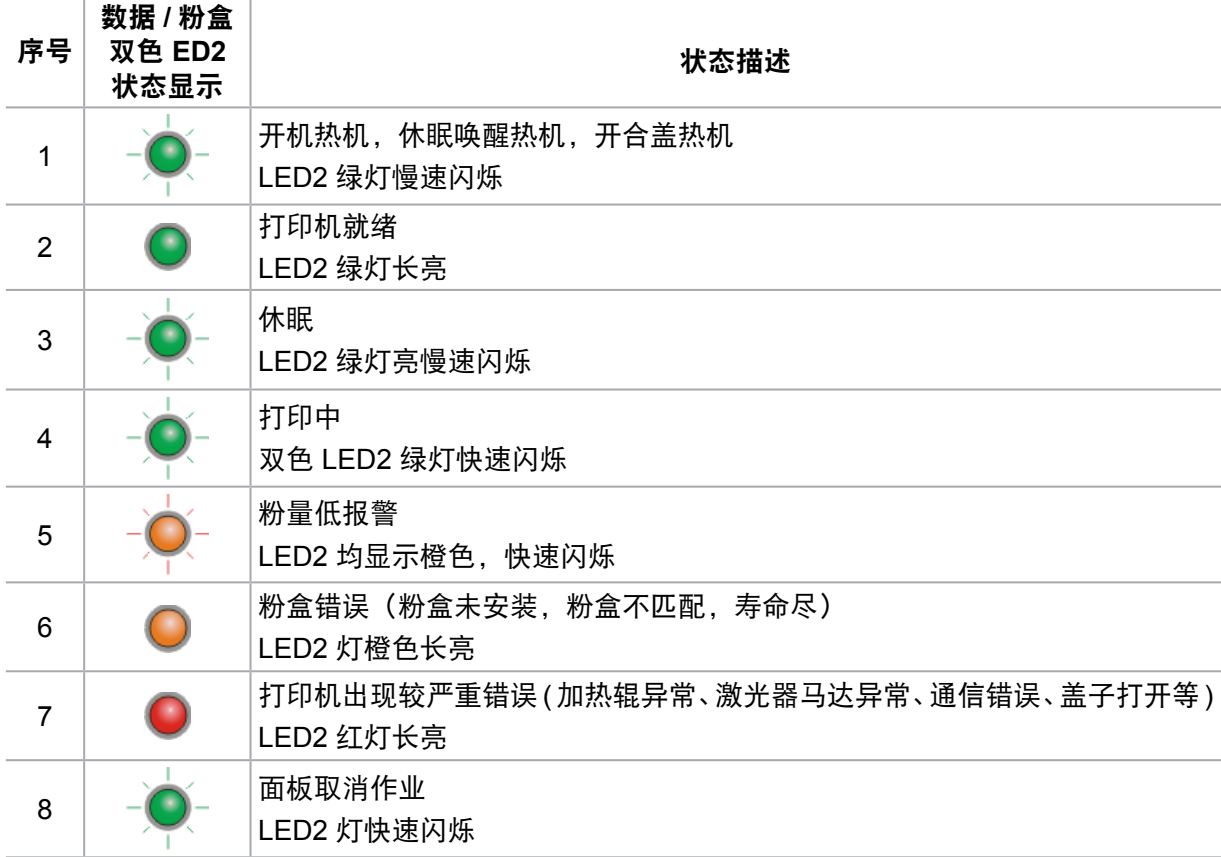

### **7.1.2.3. LED1**、**LED2** 指示灯状态的组合显示

用户可对照指示灯组合情况列表获得打印机工作状态信息。LED1、LED2 组合状态部分功能如 下:

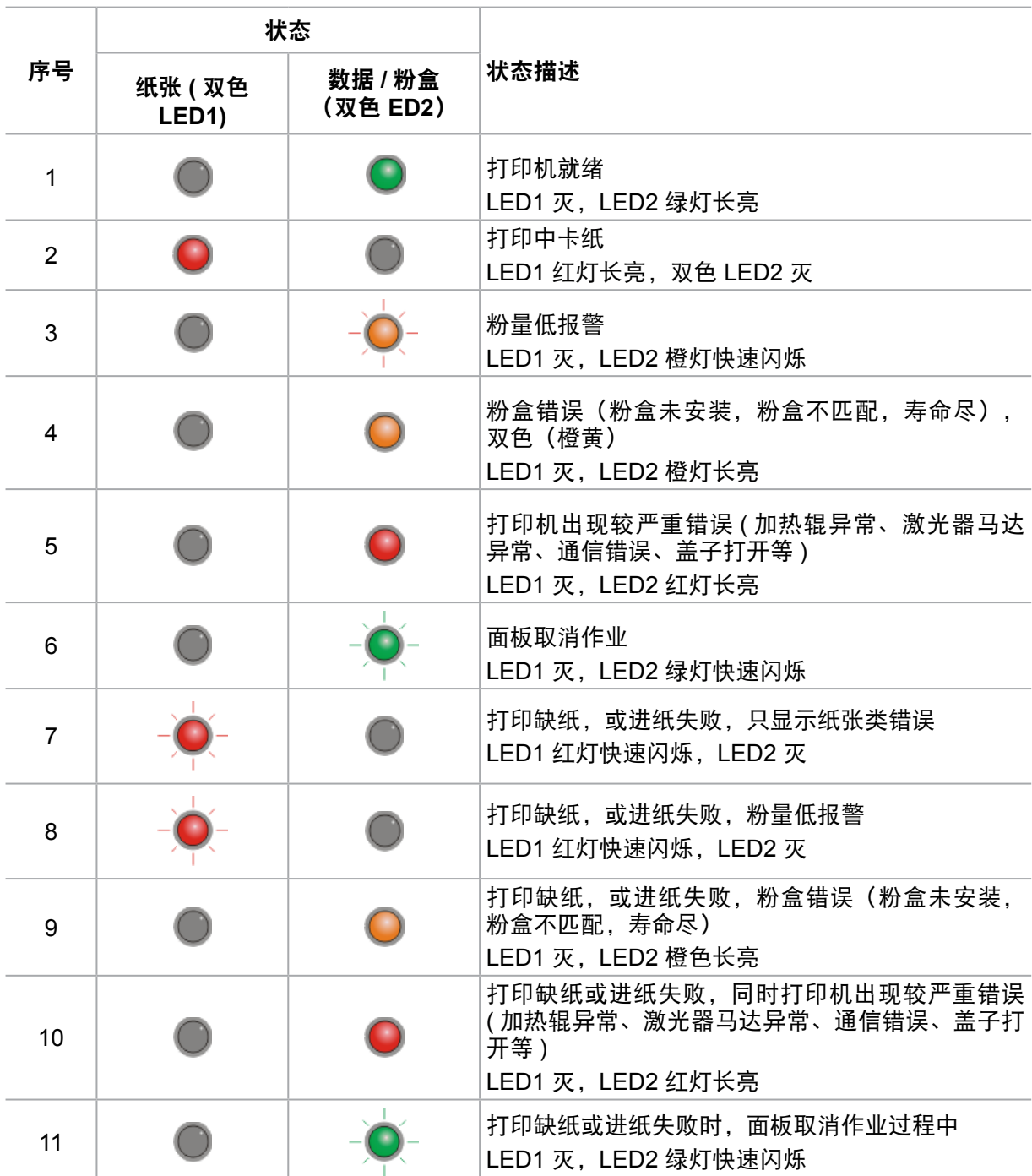

# <span id="page-42-0"></span>**8.** 日常维护

# **8.1.** 打印机清洁

注: • 请使用中性清洁剂。

### 请按如下步骤清洁本机:

1. 关闭电源总开关, 拨下电源线及 USB 连接线。

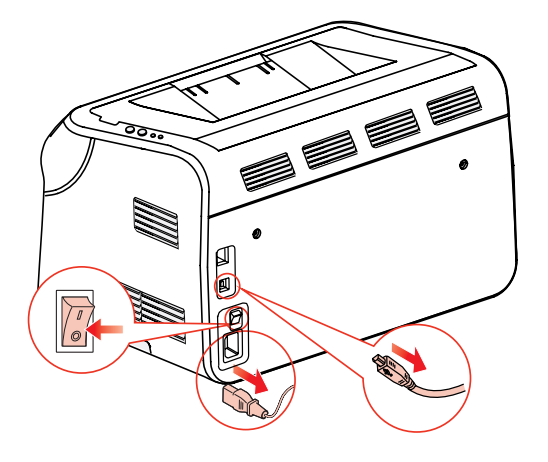

2. 使用柔软的抹布擦拭打印机外部,拭去灰尘。

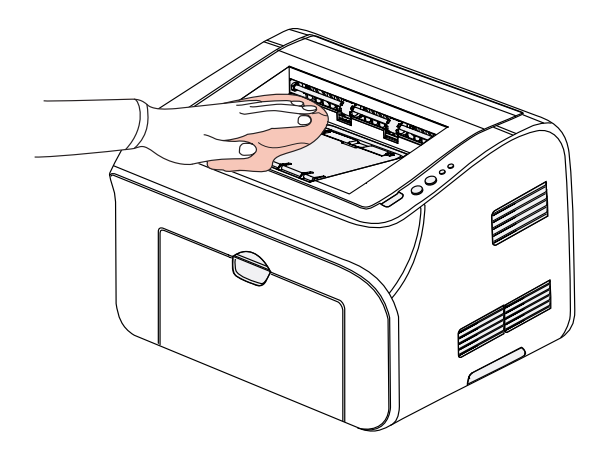

3. 打开上盖, 取出激光碳粉盒。

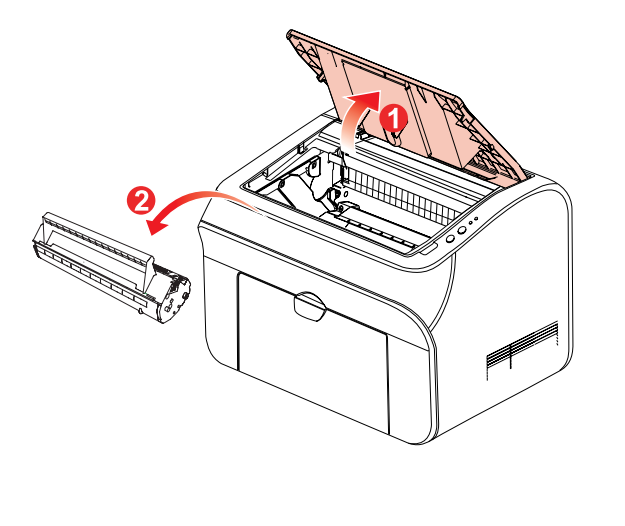

注: • 取下激光碳粉盒时,请将激光碳粉盒装入保护袋或用厚纸包裹,避免光线照射而损 坏感光鼓。

4. 清洁打印机内部, 如下图所示, 用干燥无绒布料轻轻擦拭图示阴影处。

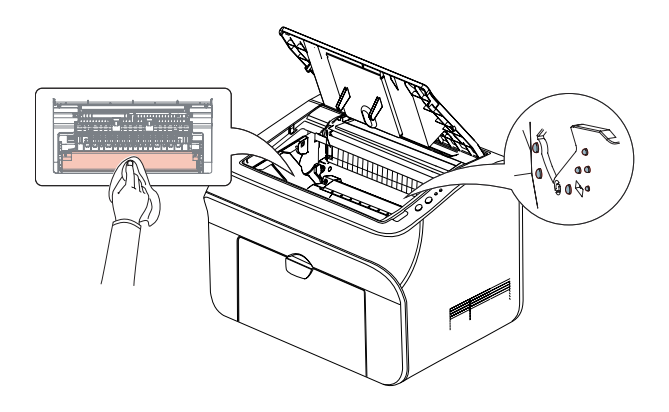

### <span id="page-44-0"></span>**8.2.** 激光碳粉盒的维护

### **8.2.1.** 激光碳粉盒的使用和维护

为了获得更好的打印质量,请使用奔图原装激光碳粉盒。

- $\overline{\mathbb{F}^2}$  ,  $\overline{\mathbb{F}^2}$  ,  $\overline{\mathbb{F}^2}$  ,  $\overline{\mathbb{F}^2}$  ,  $\overline{\mathbb{F}^2}$  ,  $\overline{\mathbb{F}^2}$  ,  $\overline{\mathbb{F}^2}$  ,  $\overline{\mathbb{F}^2}$  ,  $\overline{\mathbb{F}^2}$  ,  $\overline{\mathbb{F}^2}$  ,  $\overline{\mathbb{F}^2}$  ,  $\overline{\mathbb{F}^2}$  ,  $\overline{\mathbb{F}^2}$  ,
	- 除非立即使用,否则请勿从包装中取出激光碳粉盒。
	- 请勿擅自重新填充激光碳粉盒。否则由此引起的损坏不包括在打印机保修范围内。
	- 请将激光碳粉盒存放在阴凉干燥的环境。
	- 请勿将激光碳粉盒置于火源附近,激光碳粉盒内的碳粉为易燃物 , 避免引起火灾。

• 在取出或拆卸激光碳粉盒时 , 请注意碳粉泄露问题 , 若发生碳粉泄露导致碳粉与皮 肤接触或者飞溅入眼睛和口中 , 请立即用清水清洗 , 如有不适请立即就医。

• 放置激光碳粉盒时 , 请远离儿童可接触区域。

### **8.2.2.** 激光碳粉盒使用寿命

激光碳粉盒的使用寿命取决于打印作业需要的碳粉量。

当打印机 LED 指示灯显示下图状态时,表示该激光碳粉盒已到寿命期限,请更换激光碳粉盒。

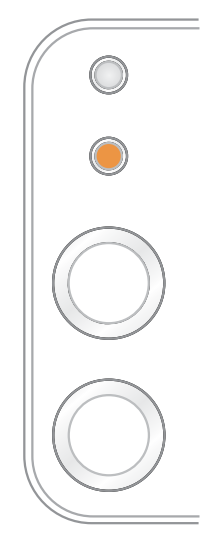

### <span id="page-45-0"></span>**8.2.3.** 更换激光碳粉盒

- **《三十一**<br>《<mark>注:</mark> 在更换激光碳粉盒前,请注意如下事项:
	- 因激光碳粉盒表面可能含有碳粉, 取出时请小心处理, 避免洒落。
	- 取出的激光碳粉盒请放置在纸张上,以免碳粉意外洒落。
	- •取下保护罩时,应立即将激光碳粉盒装入打印机,以免过多地受到阳光或室内光线 直射, 损坏激光碳粉盒感光鼓。
	- 安装时, 请勿触碰感光鼓表面, 以免刮伤感光鼓。

更换步骤如下:

1. 打开上盖,沿着导轨取出用尽的激光碳粉盒。

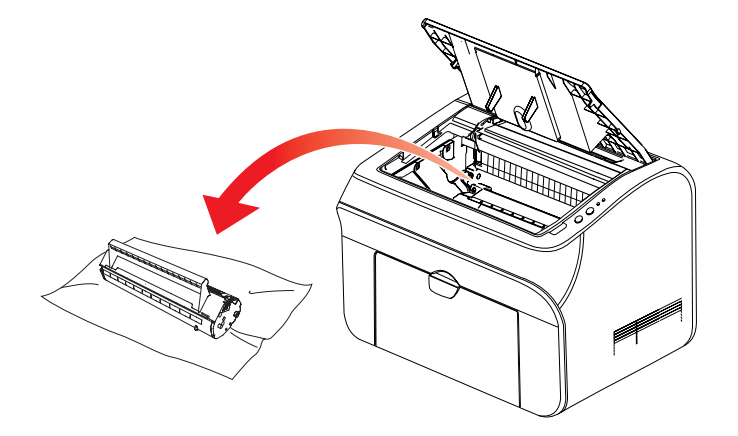

2. 打开新的激光碳粉盒包装,握住激光碳粉盒把手,轻轻左右摇晃 5-6 次, 使激光碳粉盒内碳 粉均匀分散。

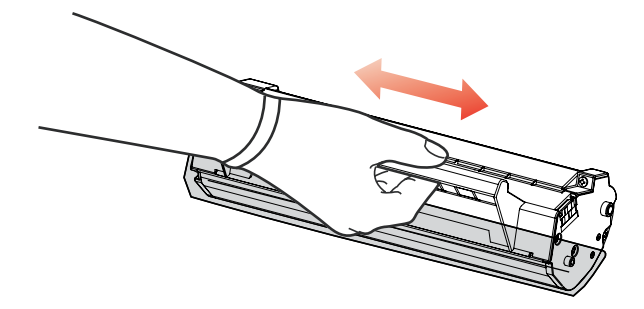

3. 取下保护罩,将激光碳粉盒沿导轨放入打印机

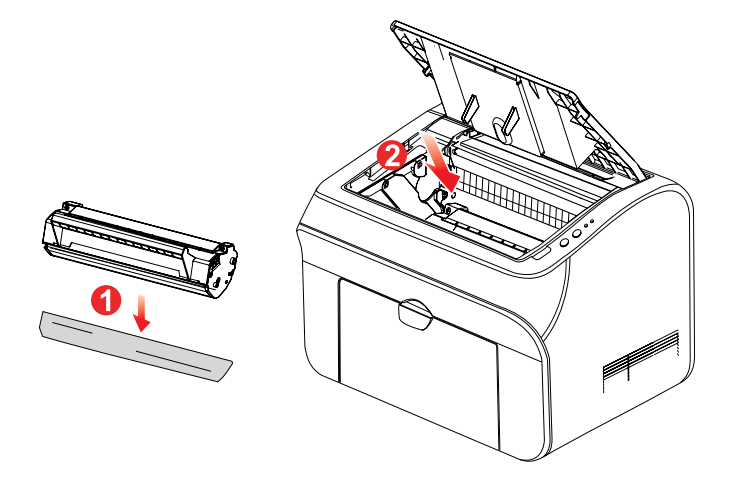

注: • 激光碳粉盒放入打印机前请检查是否有封条,如果有请先撕下封条再安装。

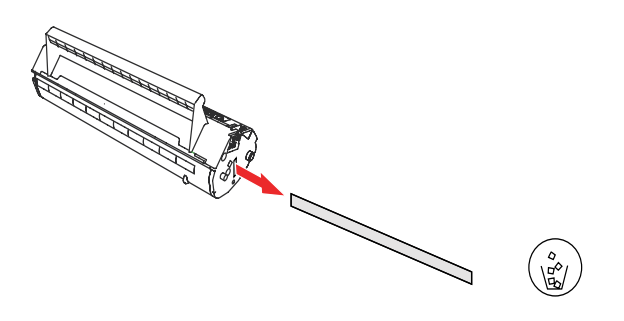

4. 盖紧上盖

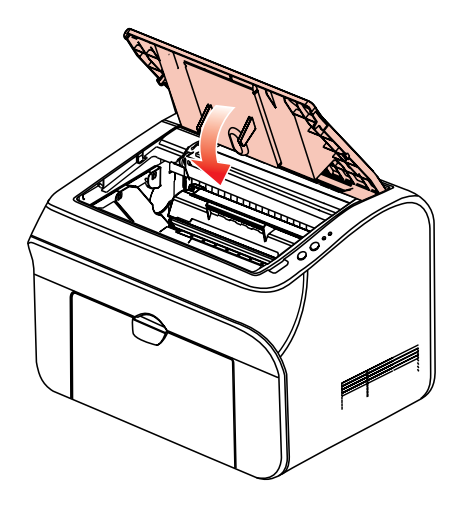

# <span id="page-47-0"></span>**9.** 故障排除

请仔细阅读本章节 , 可以帮您解决打印过程中常见的故障。若还未能解决出现的问题 , 请及时 联系奔图售后服务中心。

在处理常见故障之前,首先请检查以下情况:

- 电源线是否连接正确,并且打印机电源开关已打开。
- 所有的保护零件是否已拆除。
- 激光碳粉盒是否已正确安装。
- 出纸槽是否已完全合上。
- 纸张是否已正确放入纸盒中。
- 接口电缆线是否已正确连接打印机和计算机。
- 是否已选择并安装了正确的打印机驱动程序。
- 计算机端口是否已安装并连接到正确的打印机端口。

### **9.1.** [清除卡纸](#page-31-0)

- **图 注:** 按如下步骤将卡纸全部取出后, 合上上盖, 在纸盒中整理好纸张, 打印机将自动恢 复打印。如果打印机不能自动开始打印,请按控制面板按钮。
	- 如果打印机仍然未开始打印,请检查打印机内的卡纸是否全部清除。

• 如果不能自行取出卡纸,请联系当地的奔图授权维修中心或送往就近奔图授权维修 中心维修。

### <span id="page-48-0"></span>**9.1.1.** 进纸口卡纸

如果出纸盘已打开,请先将其关闭。 将卡纸轻轻向外径直拉出。

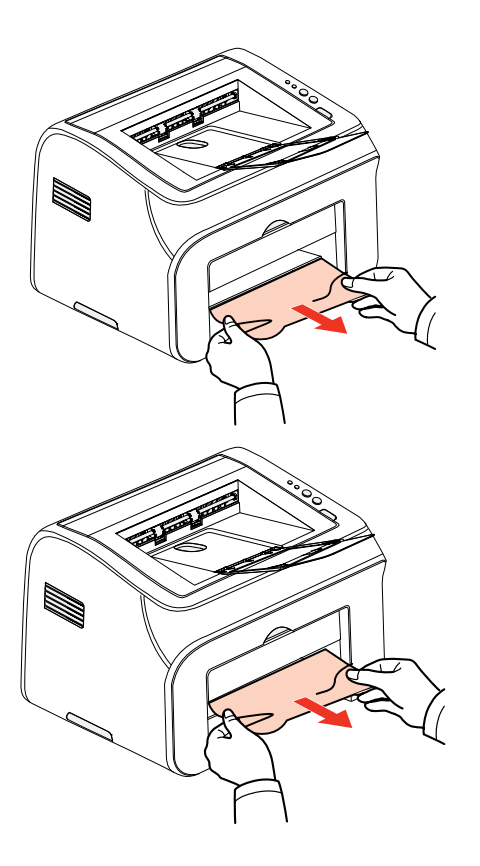

如果拉动时纸张不移动,或者此区域内没有纸张,请检查机器内部。

### **9.1.2.** 机内卡纸

1. 打开上盖。

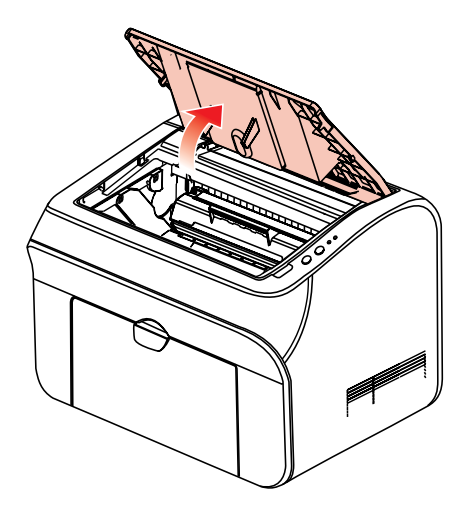

2. 打开定影上导向,使减轻定影压簧的压力。

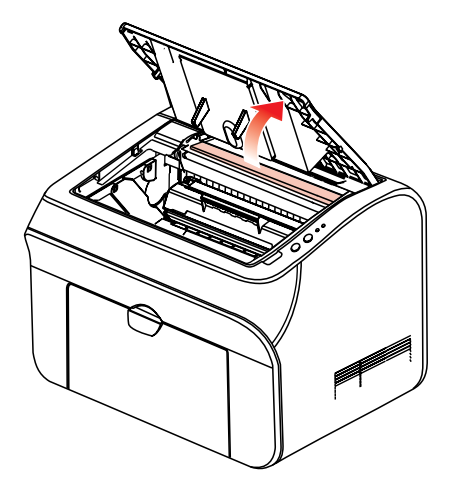

3. 将卡纸从定影单元中抽出。

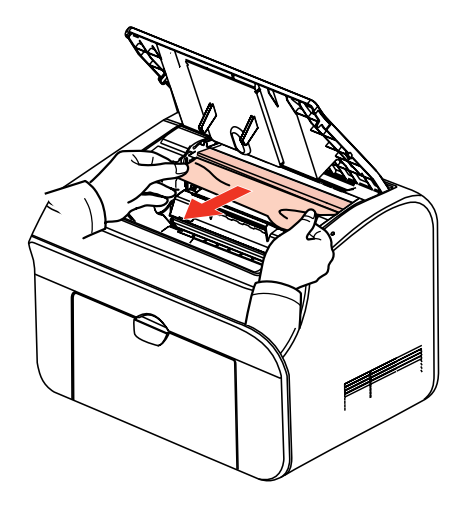

如果看不到卡纸,请转至下一步。 4. 沿导轨取出激光碳粉盒

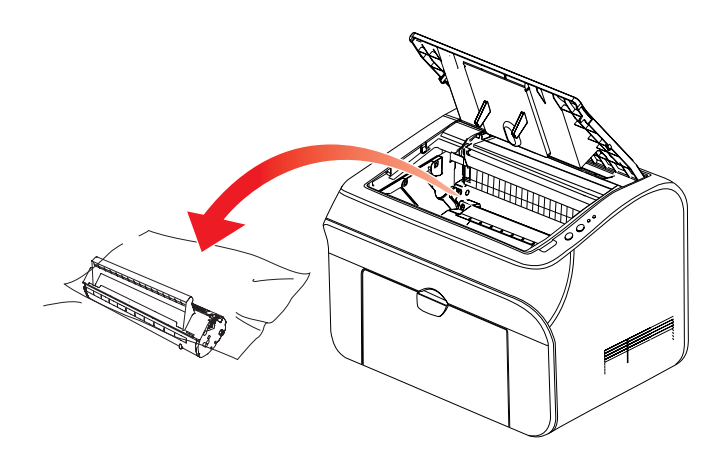

5. 将卡的纸张沿着出纸方向慢慢的抽出。

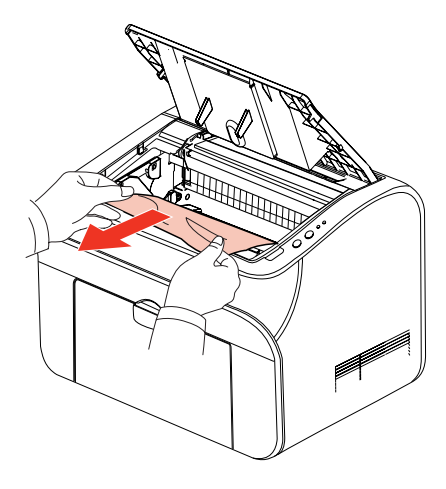

6. 取出卡纸后,将激光碳粉盒沿导轨装回打印机 , 听到"咔嚓"声音 , 完成安装。

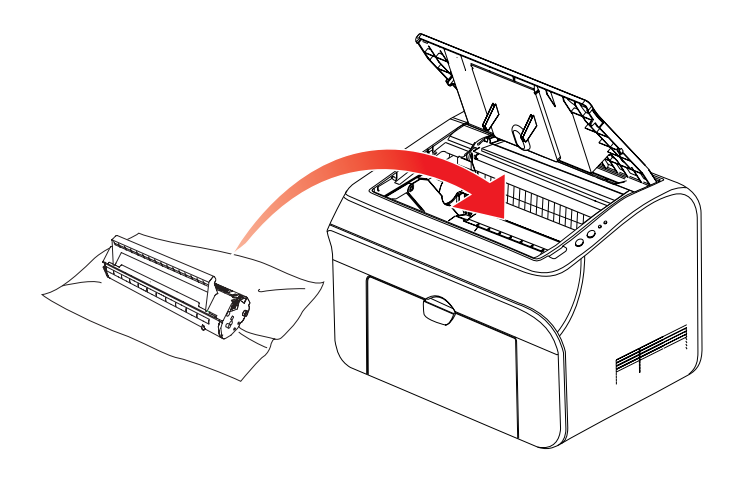

7. 将纸盘里的纸放整齐,直至指示灯恢复打印就绪状态,进行下一次打印。

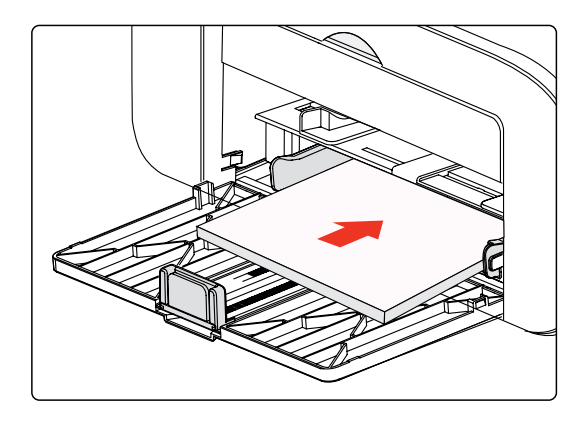

# <span id="page-51-0"></span>**9.2.** 常见故障解决

### **9.2.1.** 一般故障

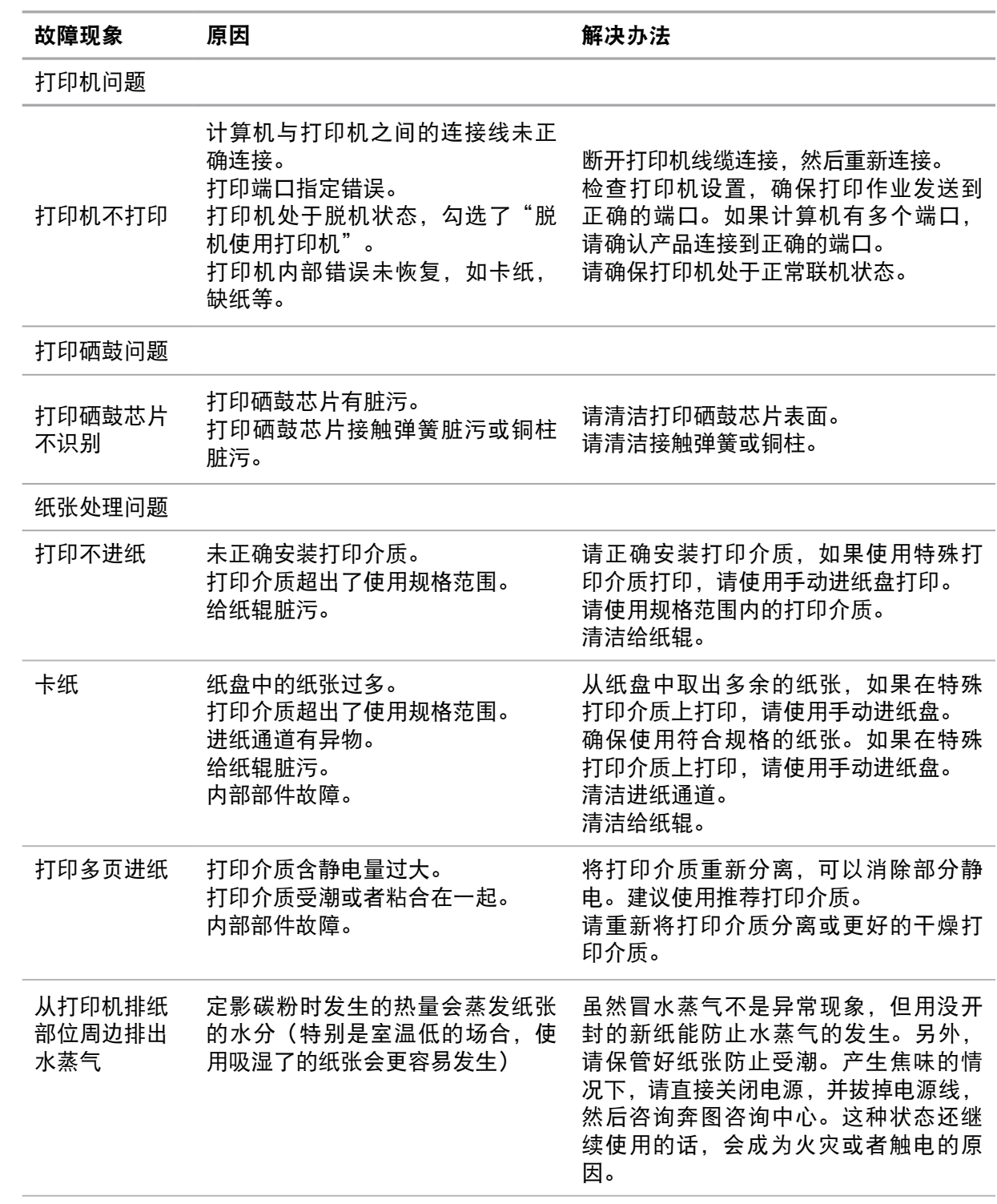

 $\overline{\mathbb{F}}$ 往: •如果问题依旧,请联系奔图客服。

# <span id="page-52-0"></span>**9.2.2.** 图像缺陷

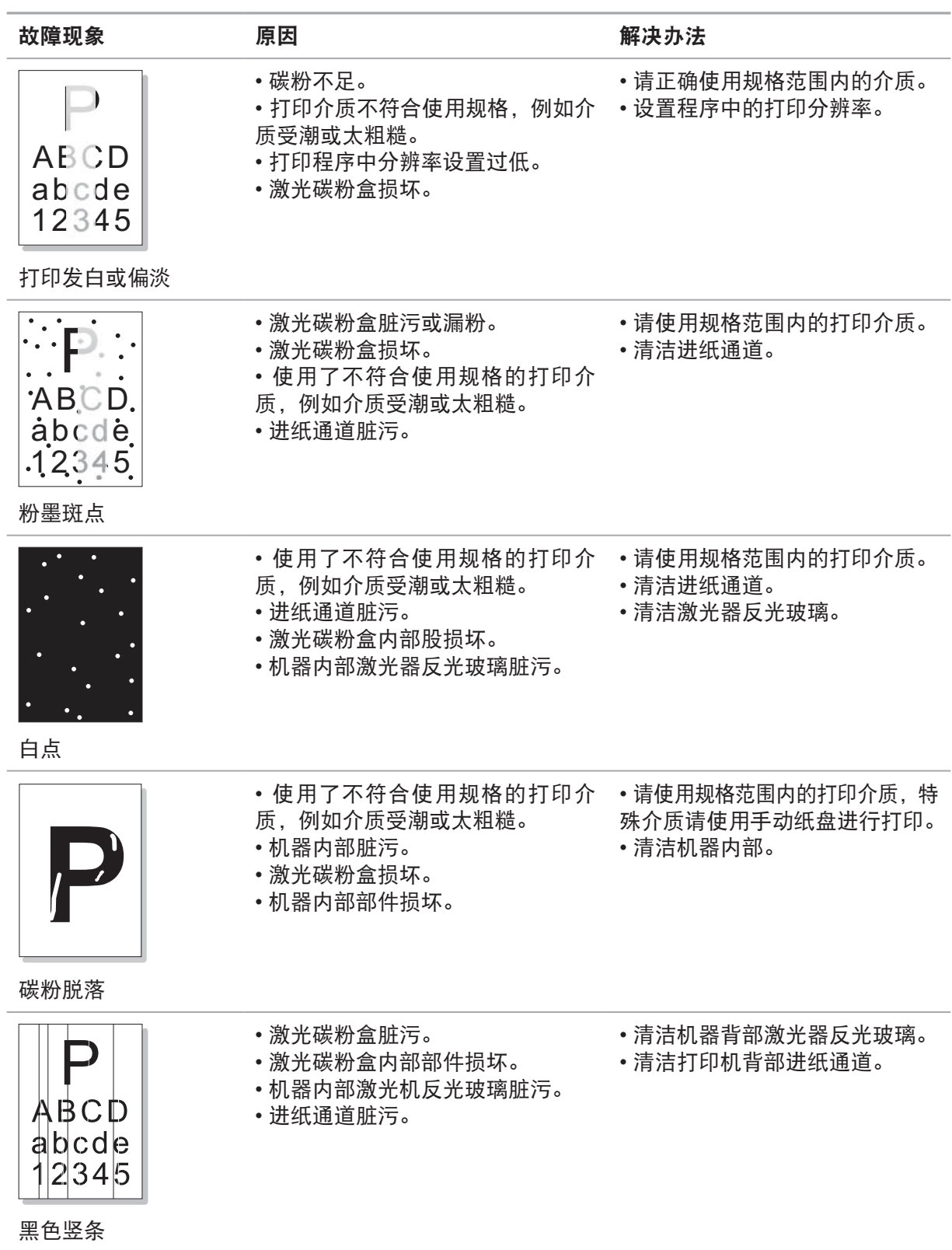

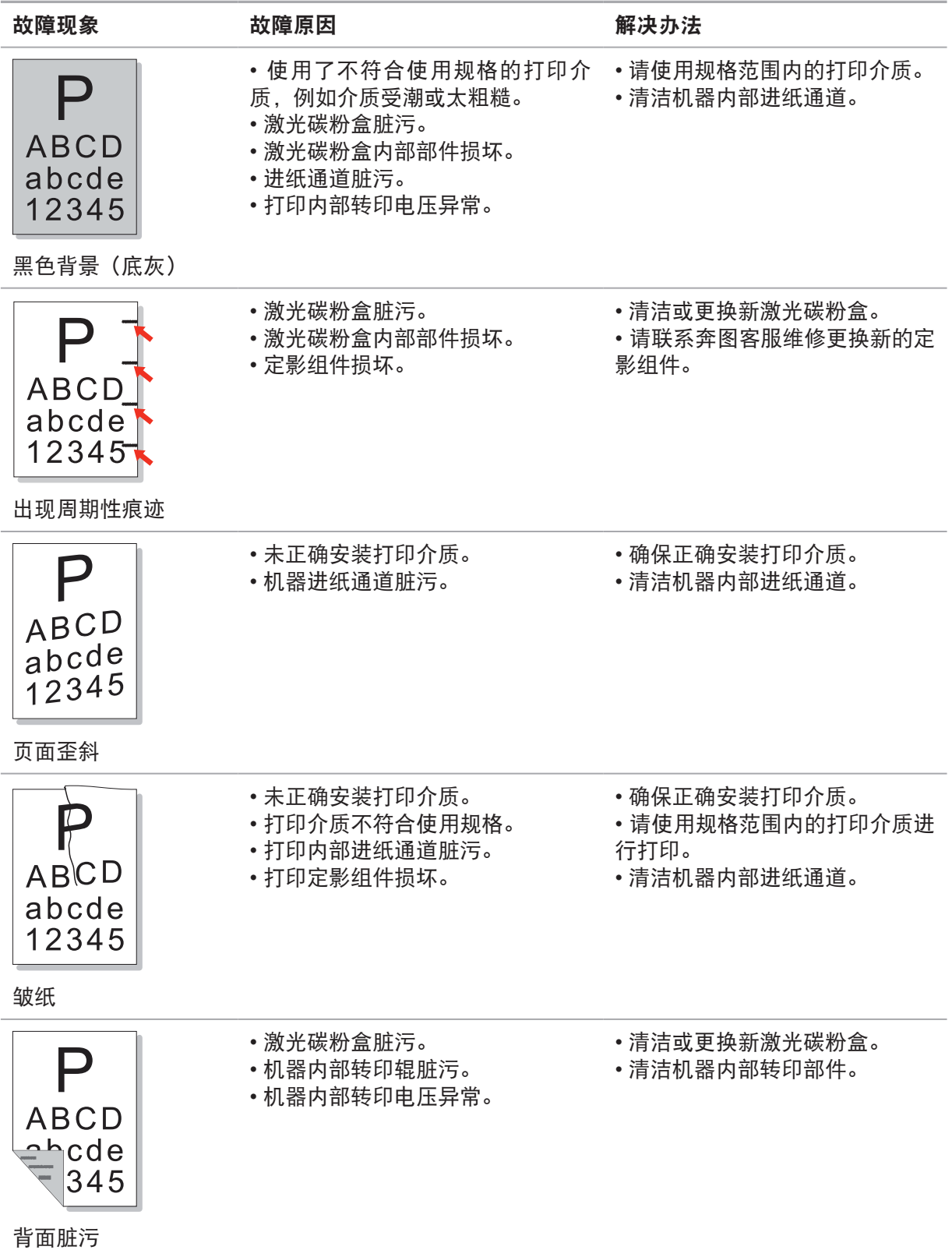

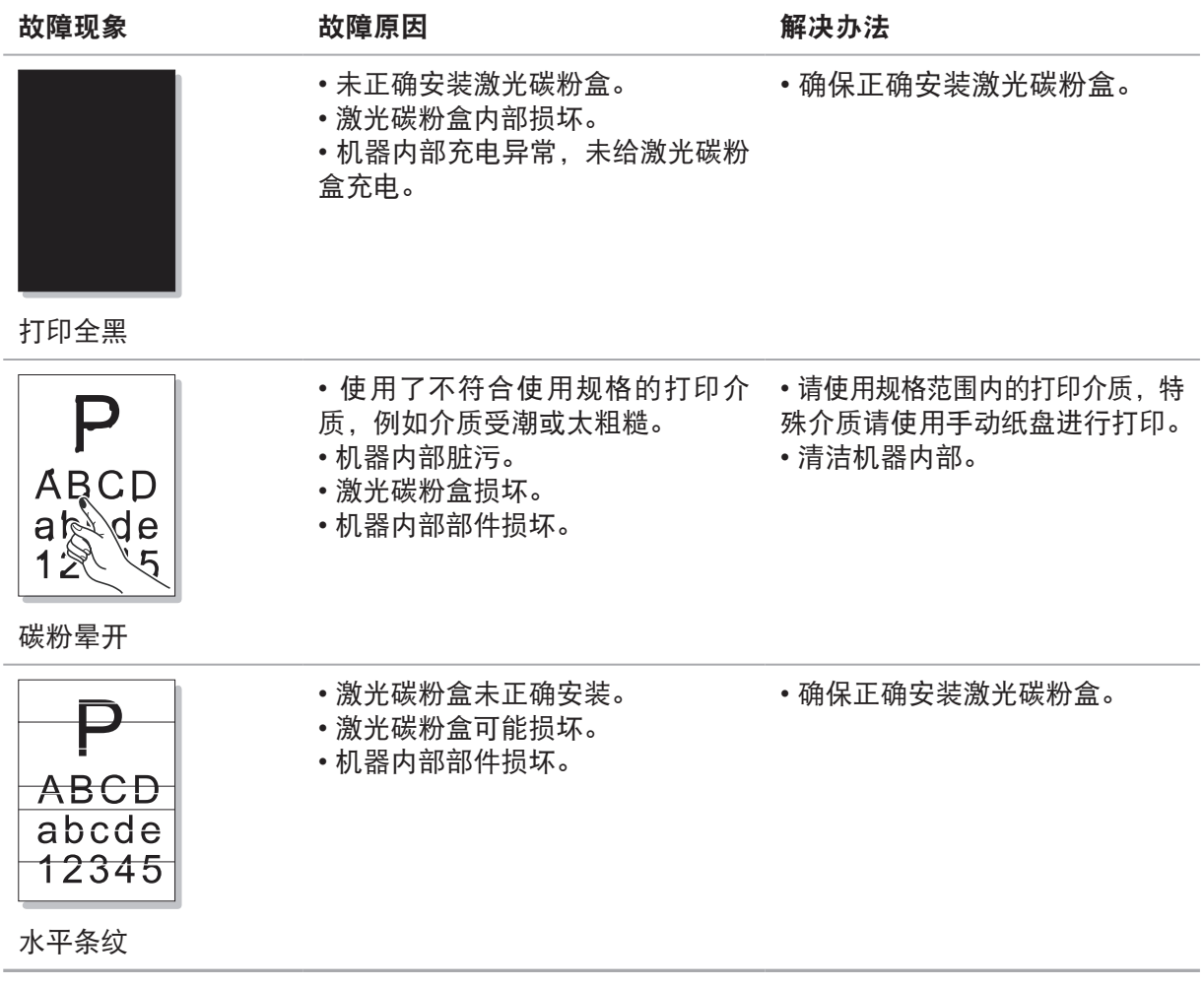

# <span id="page-55-0"></span>**10.** 产品规格

**第 注: · 不同型号不同功能的打印机,规格数值略有差异。数值基于初始数据,有关更多最** 新规格信息,请访问:www.pantum.com

# **10.1.** 规格总述

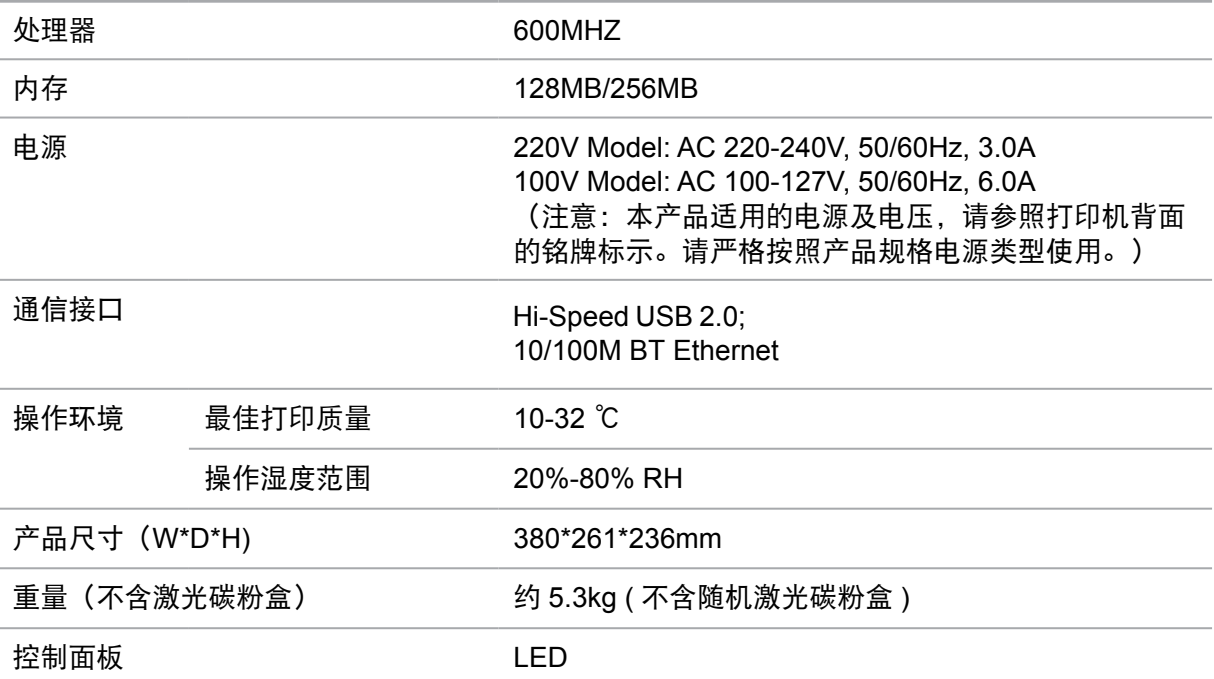

# <span id="page-56-0"></span>**10.2.** 打印规格

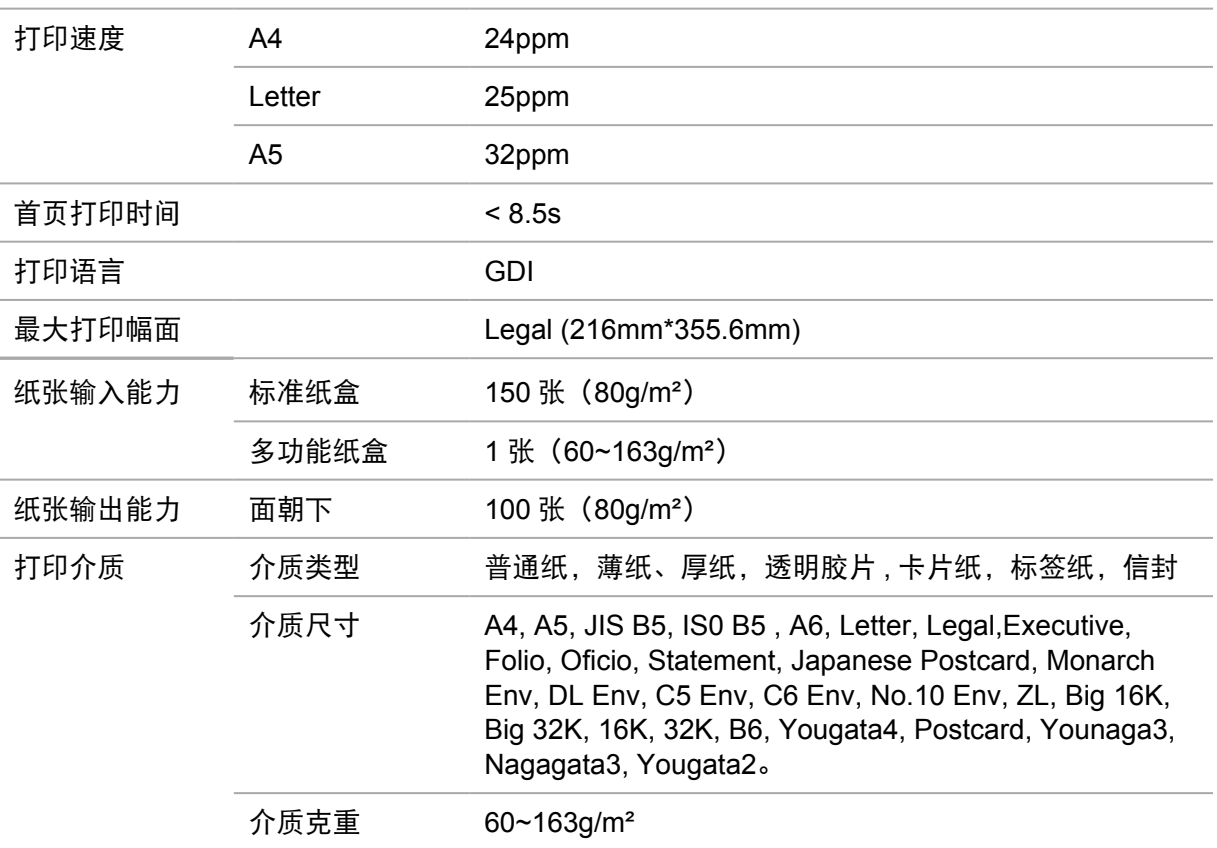

# PANTUM

# 珠海奔图打印科技有限公司

- 地址 : 珠海市珠海大道 3883 号 01 栋 3 楼中区 A
- 邮编 : 519060
- 网址 : www.pantum.com
- 电话 : [400-060-1888](http://www.pantum.com.cn)